Faça você mesmo as suas alterações com este manual em Português para o seu veículo A4/S5/A5/S5 B8 com programa VAG-COM

**REALIZADO POR NUNO PRATA - Crazy Inside**

- 1. Como Ativar Menu Escondido no MMI.\*
- 2. Ajustar Sensibilidade Microfone Bluetooth.
- 3. Ajustar Back-up de Imagem da Camara.
- 4. Alterar Imagem de Arranque no MMI 3G. \*
- 5. Desligar After-wipe of windscreen wipers.
- 6. Ligar piscas frontais, estilo (USA). \*
- 7. Desligar Aviso da Chave (keyless models).
- 8. Disable LED 'wink' on turn signal pre-facelift.
- 9. Disable LED 'wink' on turn signal facelift.
- 10. Dim LED 'wink' on turn signal.
- 11. Desativar mensagem de erro de lâmpada fundida LED na Marcha Atras no Quadrante. \*
- 12. Desativar Aviso de Lâmpadas Acesas.
- 13. Disable NAV & Phone warning messages while entering data at speed.
- 14. Ativar ou Desativar Aviso de Sinto de Segurança. \*
- 15. Desligar soundaktuator (speaker on face lifts).
- 16. Ligar Luzes de Travagem/piscas durante uma travagem de emergência (Adaptive brake lights).
- 17. Como Ativar no MMI sistema de estacionamento OPS mesmo não tendo sensores a frente.\*
- 18. Ativar Mudança Recomendada no Quadrante.
- 19. Ativar Opção Automática "Hill Hold Assist" 'lite'.
- 20. Ativar Ventilação Auxiliar.
- 21. Ativar Opção do Estado da Bateria no MMI 3G+ HDD quando esta não aparece.
- 22. Ativar no Quadrante o Programa de Eficiência de consumos.
- 23. Ativar Duplo Beep ao Abrir as Portas.
- 24. Ativar Opção de Memoria do Assento do Condutor.
- 25. Ativar DRL Via MMI.
- 26. Ativar DRL.
- 27. Ativar Audi Drive Select (ADS) Sem ter os Botões e controlar através do MMI.\*
- 28. Ligar Luzes de Estacionamento versão Euro (lights that turn on signal at night)
- 29. Ativar Opção de Luz no Interior
- 30. Ligar Luzes de Nevoeiro quando se roda o volante para a direção que queremos.\*
- 31. Ligar Luzes de Piscas dianteiros como Luzes de Estacionamento.
- 32. Ativar Teste de Ponteiros quando se liga o Carro "Gauge Test/Needle Sweep".
- 33. Ativar Opção trancar carro com aviso da Buzina
- 34. Ativar Opção de Importar CDs para o HDD do MMI
- 35. Enable Independent Fogs control with high beams
- 36. Ativar Lap Timer
- 37. Enable LEDs remain bright for parking lights
- 38. Ativar Luzes Traseiras Juntamente com as Luzes DRLs
- 39. Ativar Opção de destravar o carro sem por o pé no travão. \*
- 40. Ativar Opção de destravar o carro sem ter o sinto de segurança posto. \*
- 41. Ativar Opção de Baixar espelho Retrovisor passageiro quando engrenada a Marcha Atrás.
- 42. Mostrar no Display em rádios chorus, concert e symphony a Velocidade.
- 43. Enable 'Tourist' Mode Headlight Convertor (MMI 2G).
- 44. Ativar TPMS (Tyre Pressure Monitoring System).
- 45. Permanecer imagem sempre ligada no MMI com o carro em andamento "Video in Motion".
- 46. Set Audi parking system Switch OFF Speed.
- 47. Definir configurações do ADS.
- 48. Definir Ciclos dos guichos do Lava Faróis.
- 49. Definir Duração dos Lava Faróis.
- 50. Ajuste Consumo no Quadrante.
- 51. Ajustar Brilho dos LEDs do DRL.
- 52. Alterar Mudança de Língua.
- 53. Ativar SDS na Versão Cabriolet
- 54. Alterar as Caraterísticas do depósito de Combustível.
- 55. Como Aumentar/Reduzir o Tempo de Funcionamento do radio apos Sairmos do Carro.
- 56. Ativar Controlo de Ambiente no Interior do Carro.
- 57. Ativar Opção Abrir e Fechar os vidros/Teto de Abrir com o Comando a Distância.

*Neste manual iremos ativar ou descativar funções que não vem de fábrica. Relembro que não me responsabilizo por quais quer danos que possam causar ao vosso carro e aos módulos do mesmo. Sugiro que leiam este manual com atenção e siga as instruções conforme nelas descritas.*

### **1. Como Ativar Menu Escondido do MMI 3G**

O que é este menu Escondido também conhecido por Menu Verde?

Como disse já em cima é um menu de cor verde que o nosso MMI 3G traz de fábrica escondido ou desativado e em que vamos aprender a desbloquear através do Vag-com, este menu verde vai nos ajudar ativar funções extras que não vem de fabrica e passaremos a ter disponíveis em breve no MMI e com o avançar deste manual iram perceber como ele funciona de uma forma correta e cuidada.

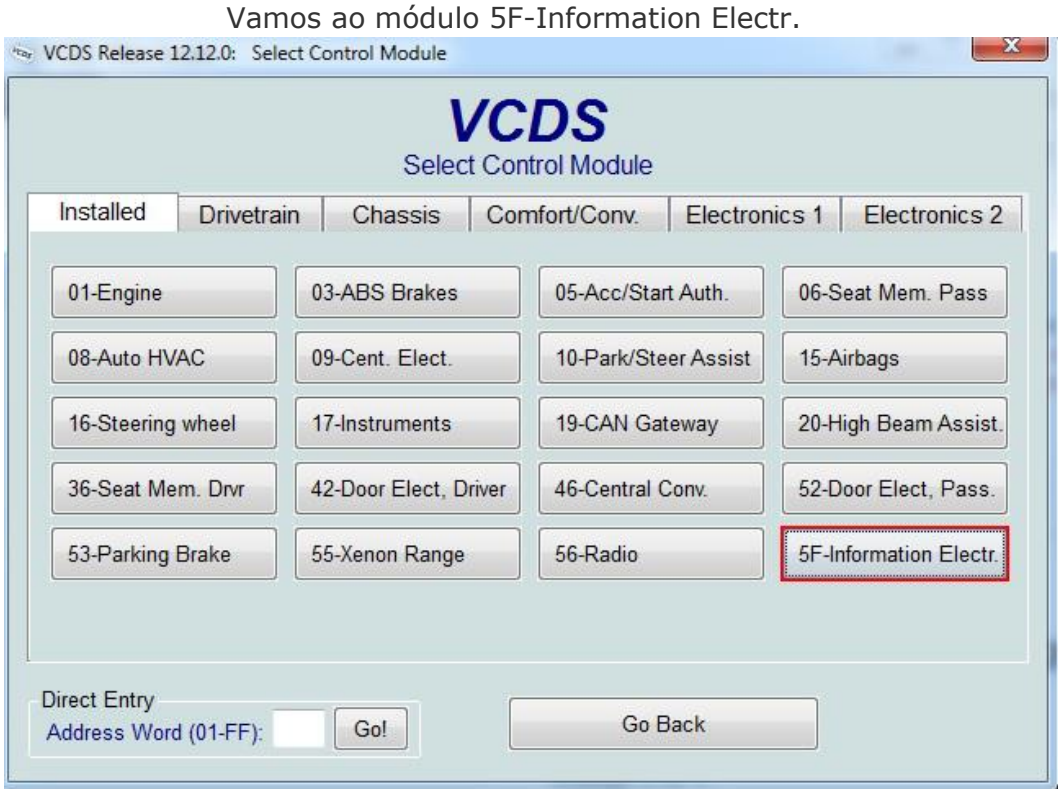

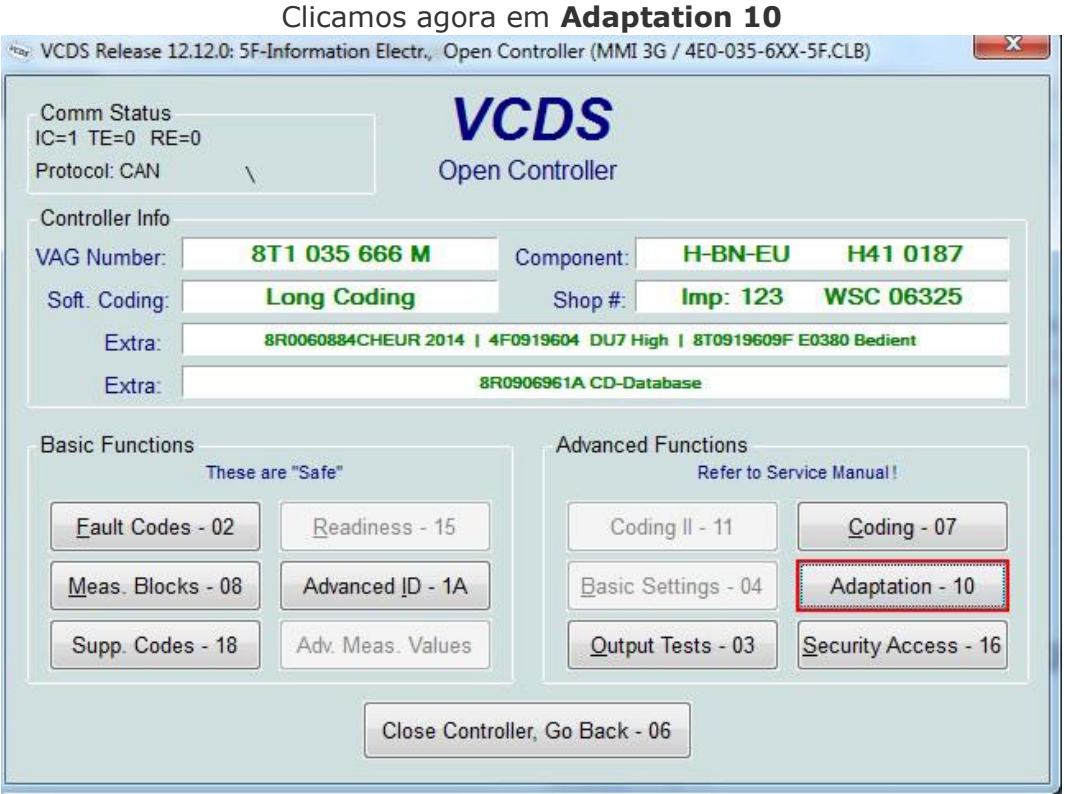

Agora dentro do **Adaptation 10** vamos ao **Channel 6** se repararem devem ter no **Stored Value** por de feito o valor vem a **0** se reparem onde diz "Nota" está descrito:

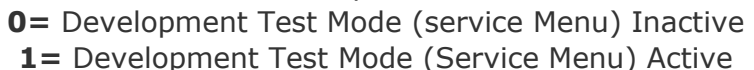

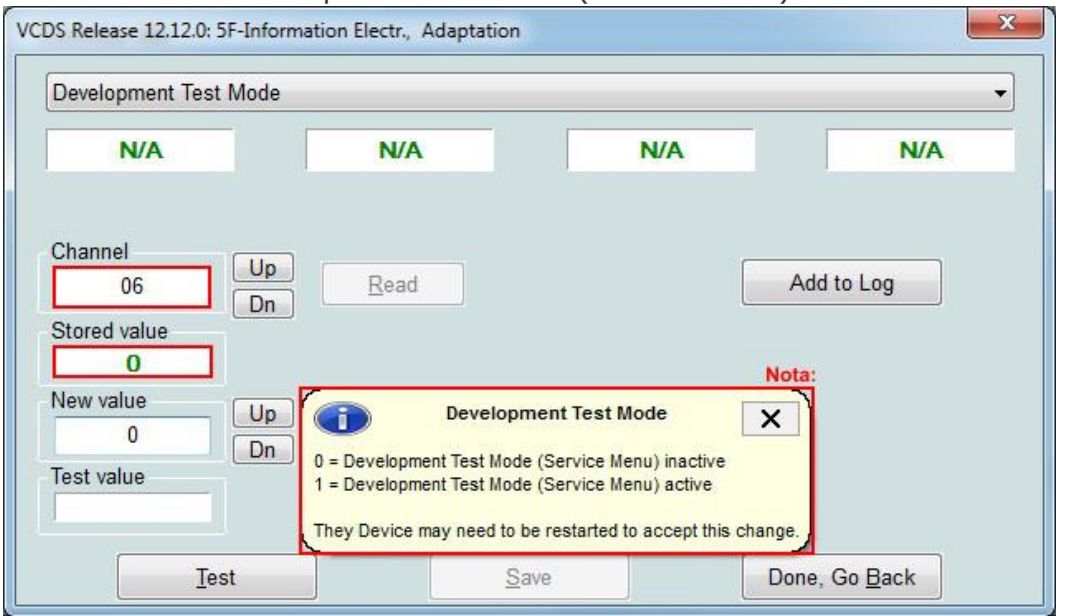

Para ativarmos então o Menu verde, basta onde diz **New Value** colocarmos o valor **1**, **Clicar em Test** e **depois Save**. E está feito menu verde/escondido do MMI 3G Ativo.

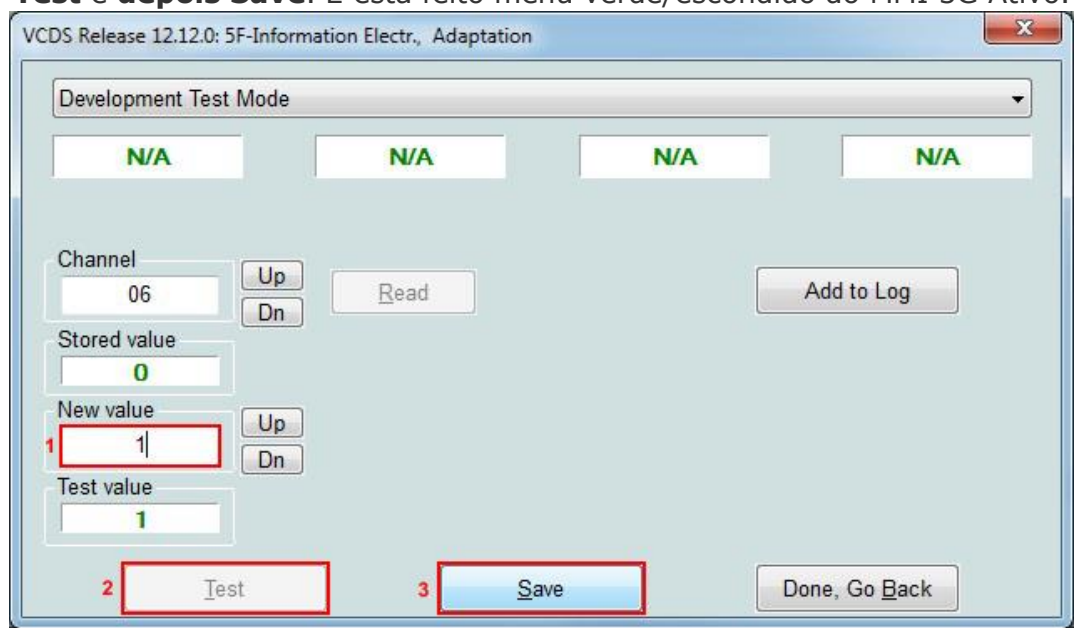

Para Acedermos ao Menu Verde basta Clicar nos botões da Consola central **Car** e **Setup** em simultâneo mais ou menos durante 6 segundos até aparecer o menu escondido do MMI 3G. Depois já podem soltar os dedos dos botões.

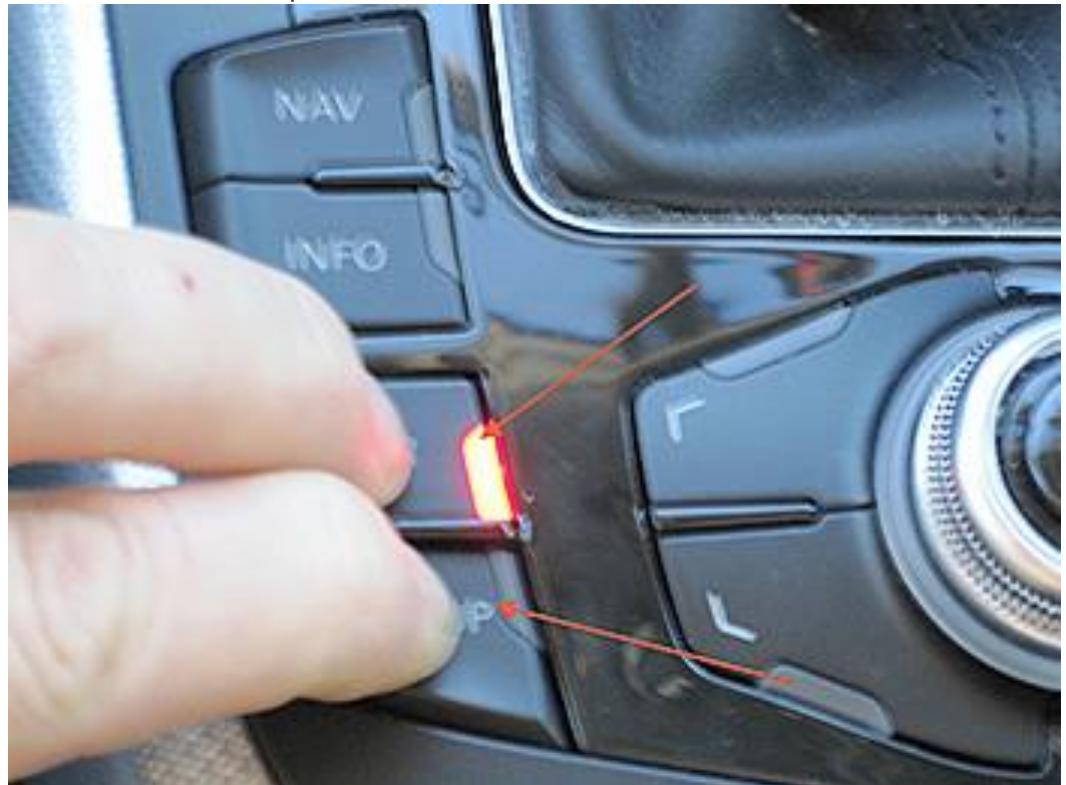

 $\_$  ,  $\_$  ,  $\_$  ,  $\_$  ,  $\_$  ,  $\_$  ,  $\_$  ,  $\_$  ,  $\_$  ,  $\_$  ,  $\_$  ,  $\_$  ,  $\_$  ,  $\_$  ,  $\_$  ,  $\_$  ,  $\_$  ,  $\_$  ,  $\_$  ,  $\_$  ,  $\_$  ,  $\_$  ,  $\_$  ,  $\_$  ,  $\_$  ,  $\_$  ,  $\_$  ,  $\_$  ,  $\_$  ,  $\_$  ,  $\_$  ,  $\_$  ,  $\_$  ,  $\_$  ,  $\_$  ,  $\_$  ,  $\_$  ,

# **2. Alterar Imagem de Arranque no MMI 3G**

Para Alterar a imagem de Arranque no MMI 3G quando se liga o carro (exemplo: Sline/S/RS) precisamos de aceder ao menu verde do nosso MMI e como já referido no **Ponto nº1** para acedermos precisamos então de carregar nas teclas em simultâneo **SETUP** e **CAR** do **MMI**, e aguardamos sensivelmente 6 segundo até aparecer o menu verde do MMI. Depois já podem soltar os dedos dos botões.

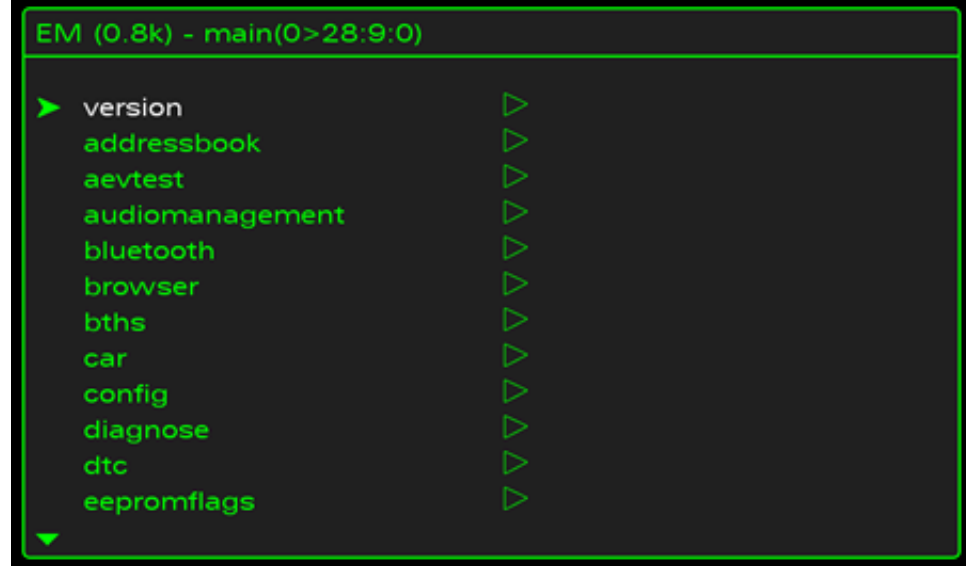

Para podermos selecionar a opção pretendida basta rodar para esquerda/direita no botao de Navegação do MMI, aí vamos até onde diz **CAR.**

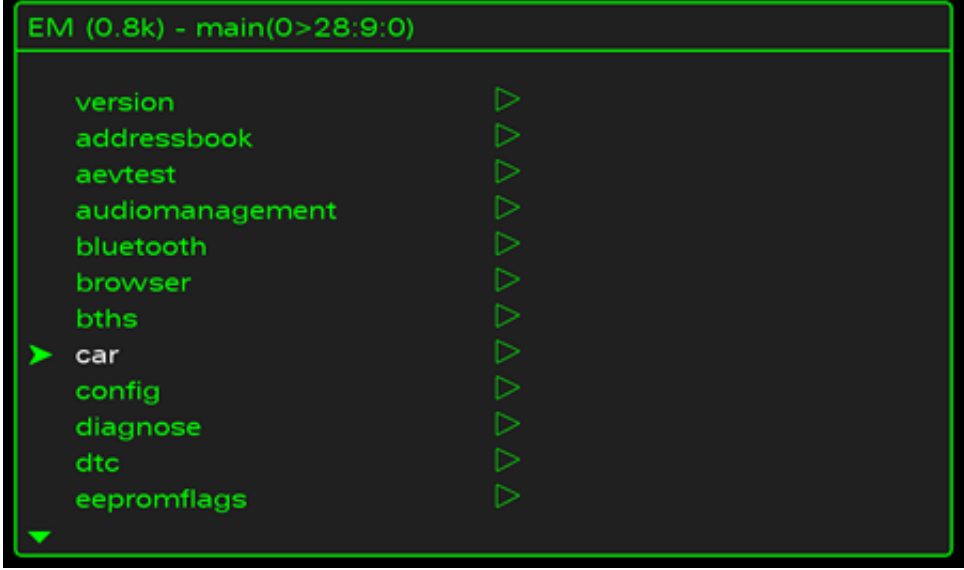

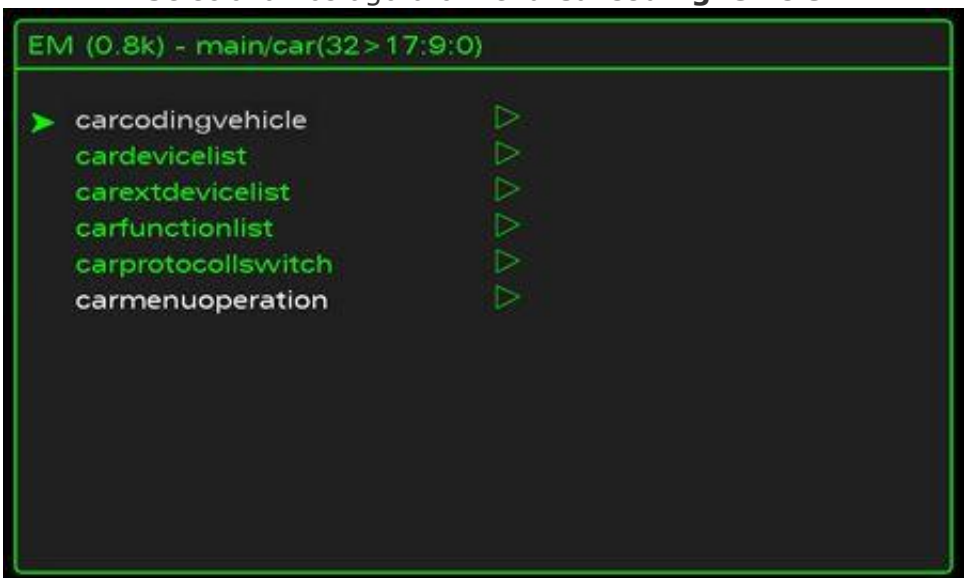

Neste menu escolhemos então a opção **Configuration Line,** bastando escolher o modelo que pretendemos que o MMI apresente. Na imagem abaixo indicada podem observar que temos selecionada o modelo *(S model), depois de selecionada o modelo que queremos, temos que ir de* seguida a *"Update Splashscreen (according car line)" para assumir a versão que se queira.*

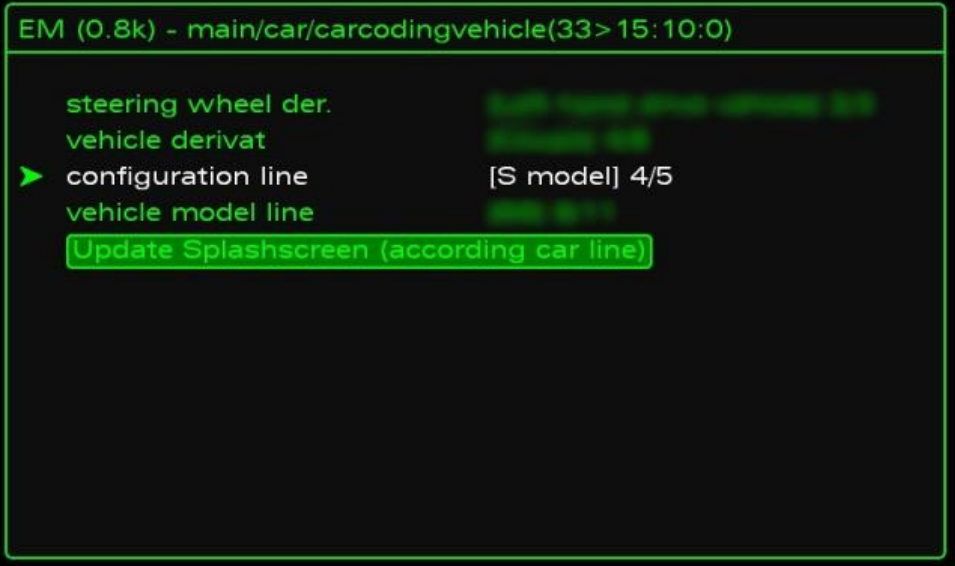

#### Selecionamos agora o menu **Carcodingvehicle**

**E por fim é necessário reiniciar o MMI 3G** para assumir a configuração escolhida. *(Basta clicar em simultâneo nos 3 botões que vês na imagem)*

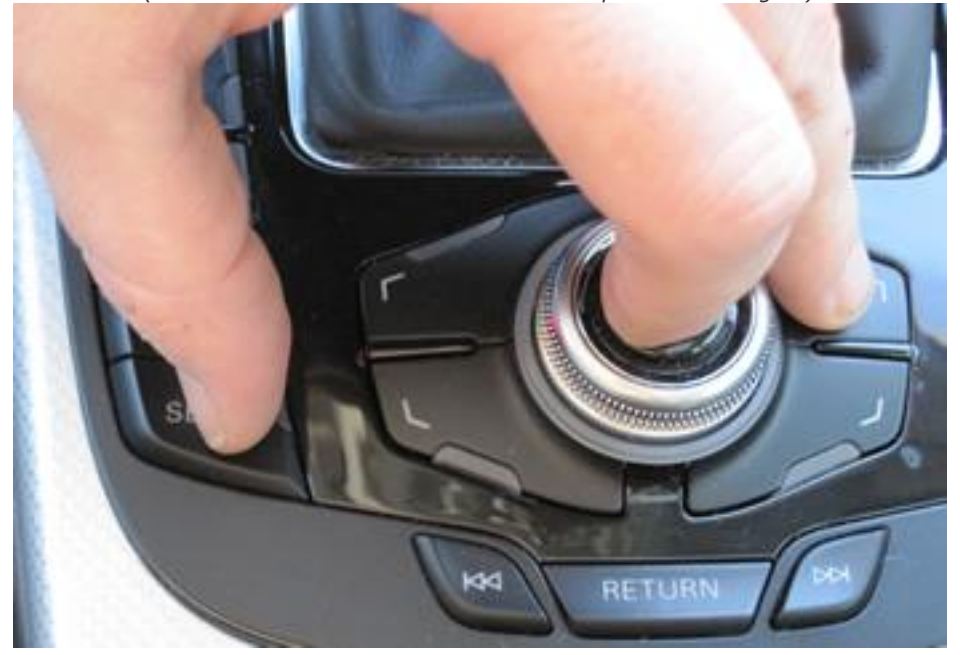

# **3. Ligar piscas frontais, estilo (USA).**

Este modo ativa a opção de piscas frontais sempre ligados, estilo USA mas em baixa luminosidade.

\_\_\_\_\_\_\_\_\_\_\_\_\_\_\_\_\_\_\_\_\_\_\_\_\_\_\_\_\_\_\_\_\_\_\_\_\_\_\_\_\_\_\_\_\_\_\_\_\_\_\_\_\_\_\_\_\_\_\_\_\_\_\_\_\_\_\_\_\_\_\_\_\_\_\_\_\_\_\_\_

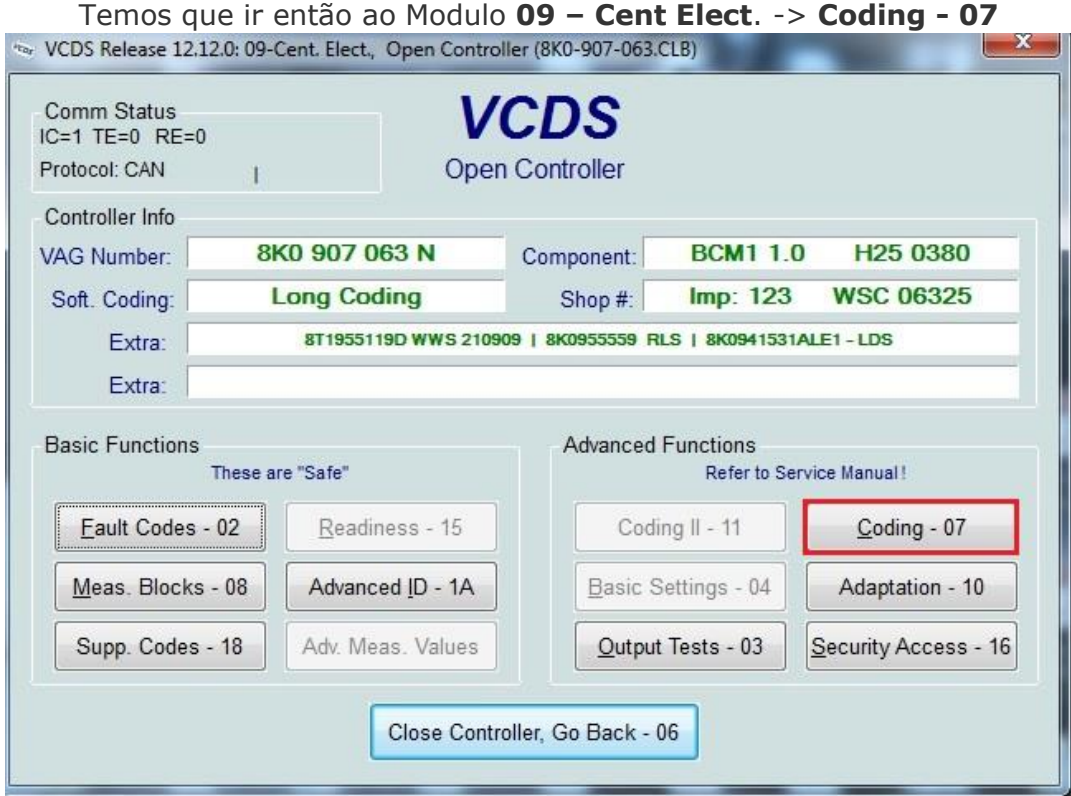

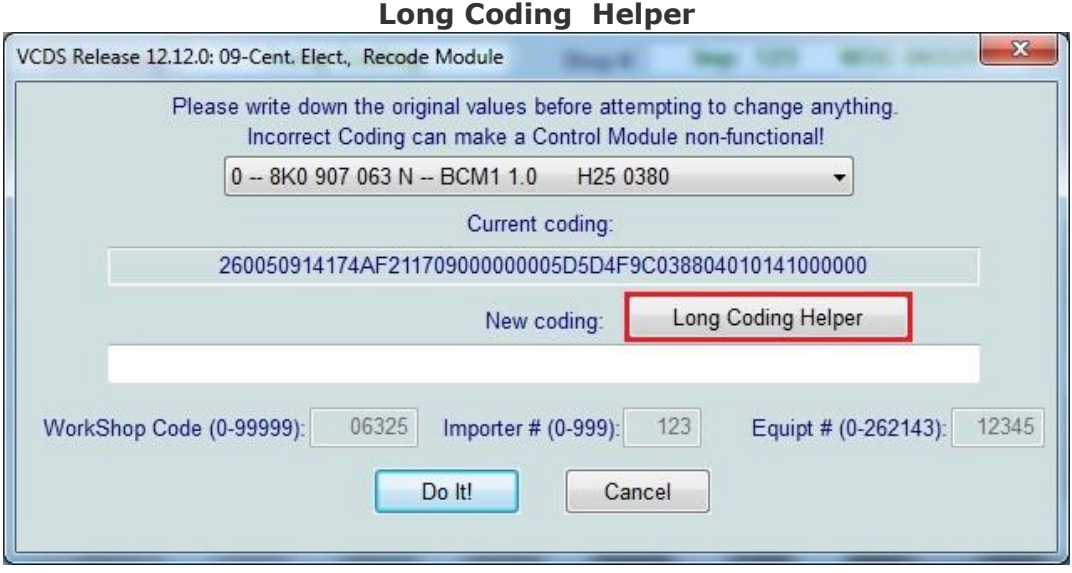

#### Dentro deste campo há que ir ao **Byte 10** e ativar o **Bit 3** *Side Marker Lights (North America Region) installed.*

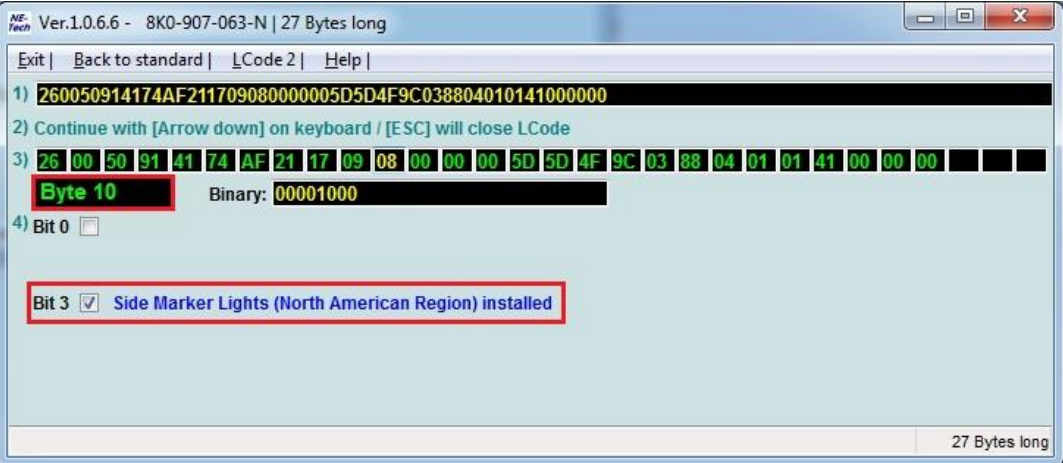

#### Dando no final um efeito como este.

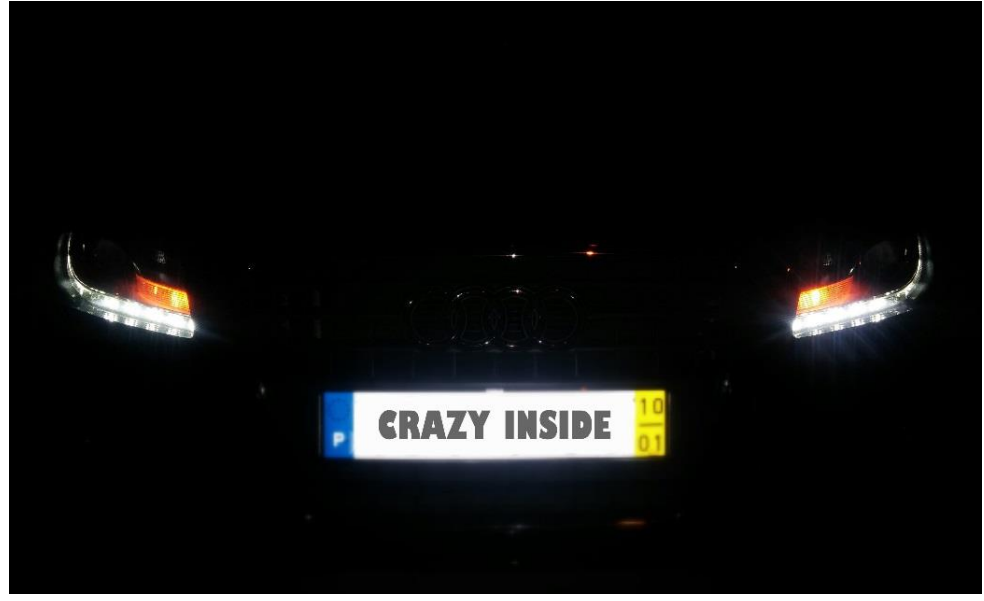

 $\_$  ,  $\_$  ,  $\_$  ,  $\_$  ,  $\_$  ,  $\_$  ,  $\_$  ,  $\_$  ,  $\_$  ,  $\_$  ,  $\_$  ,  $\_$  ,  $\_$  ,  $\_$  ,  $\_$  ,  $\_$  ,  $\_$  ,  $\_$  ,  $\_$  ,  $\_$  ,  $\_$  ,  $\_$  ,  $\_$  ,  $\_$  ,  $\_$  ,  $\_$  ,  $\_$  ,  $\_$  ,  $\_$  ,  $\_$  ,  $\_$  ,  $\_$  ,  $\_$  ,  $\_$  ,  $\_$  ,  $\_$  ,  $\_$  ,

# **4. Desativar mensagem de erro de lâmpada fundida LED na Marcha Atras no Quadrante.**

Para descativar a mensagem de erro de lâmpada fundida no quadrante apos colocação de LED basta seguir estes passos.

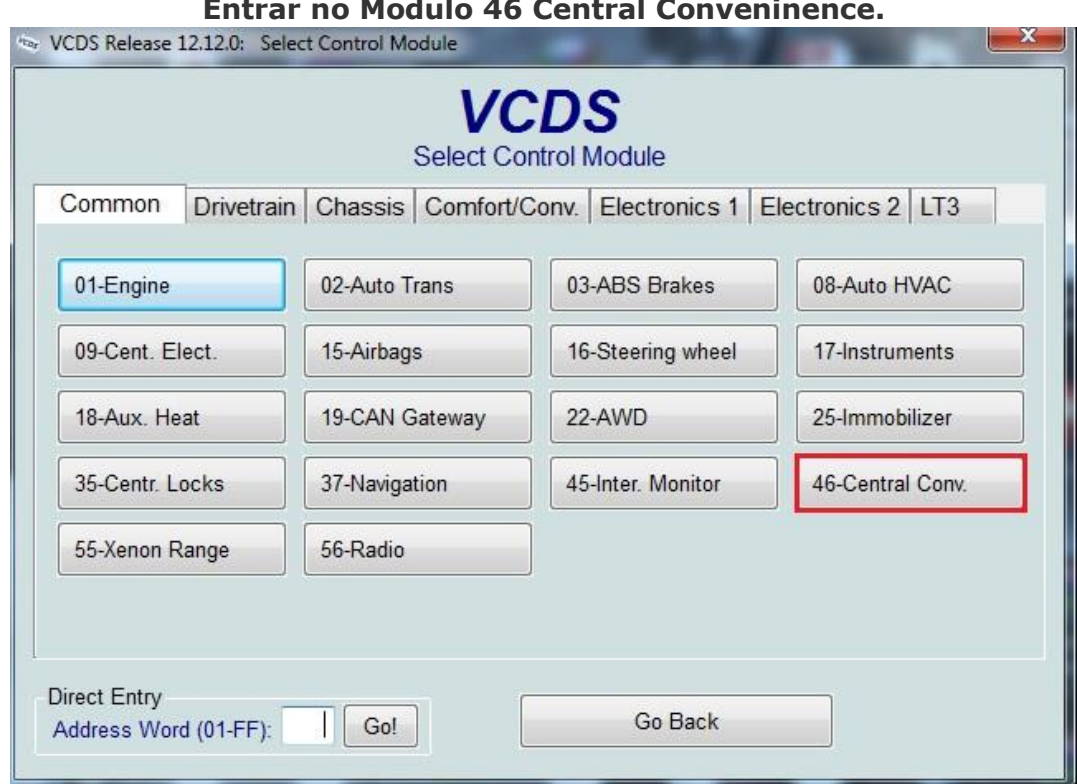

# **Entrar no Modulo 46 Central Conveninence.**

#### Clicar em **Security Access - 16**

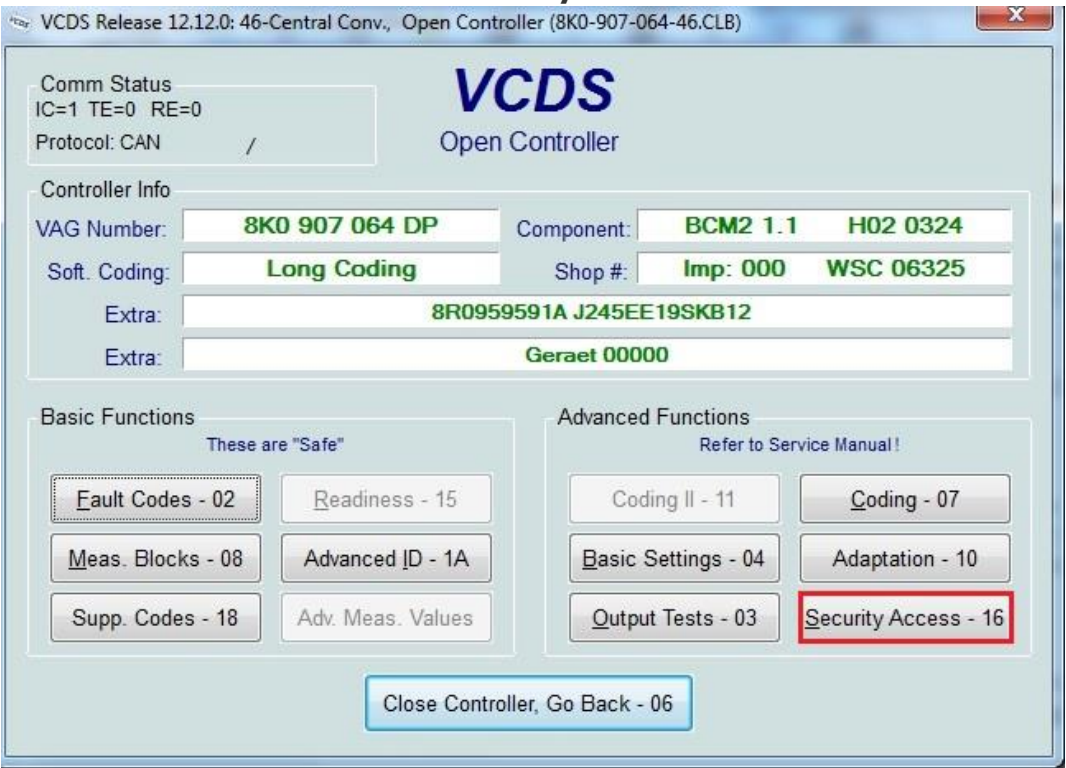

#### MANUAL EM PORTUGUES (VAG-COM) AUDI A4/S4/A5/S5 B8 Neste campo inserimos o codigo **16017** e **depois Do It**!

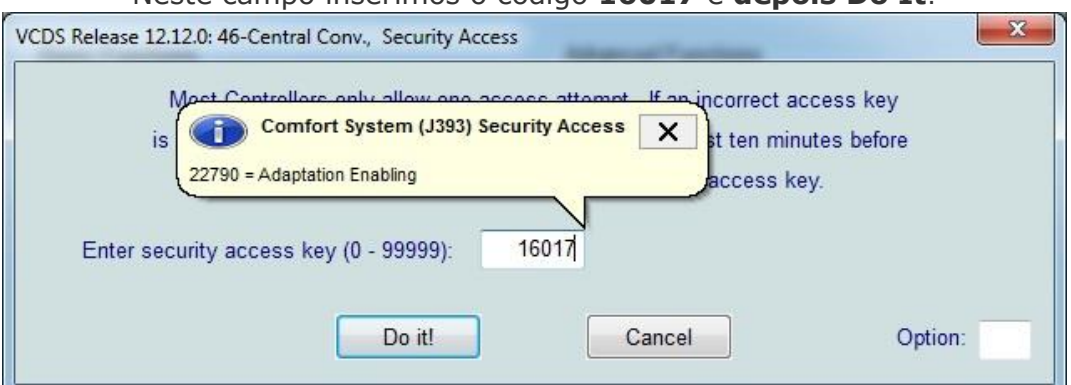

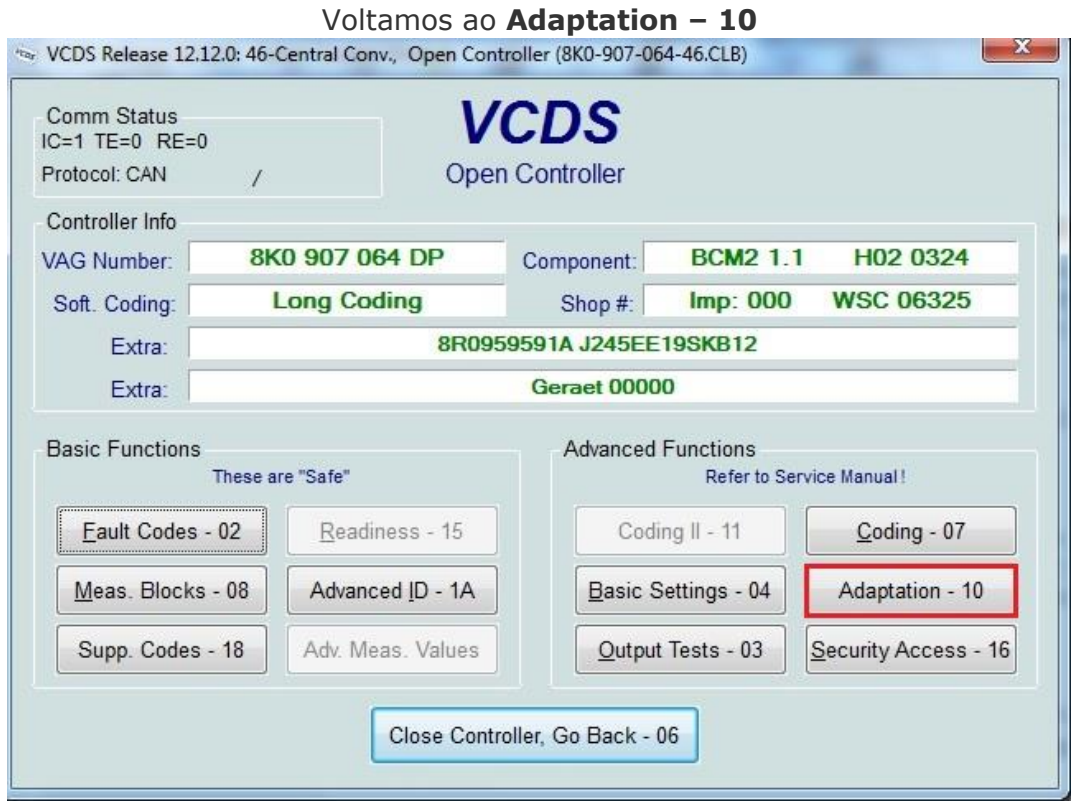

Dentro deste menu **inserimos em channel o numero 181** e temos inicialmente como valore de origem e em decimal, "Stored Value 65535" *(convertemos este numero para código binário e temos um valore como = 1111111111111111 mudamos o bit 10 e 11 de 1 para 0 ficamos então com o código 1111001111111111)*, e que em decimal é **62463** e será este novo número que inserimos em New  $V_2$ 

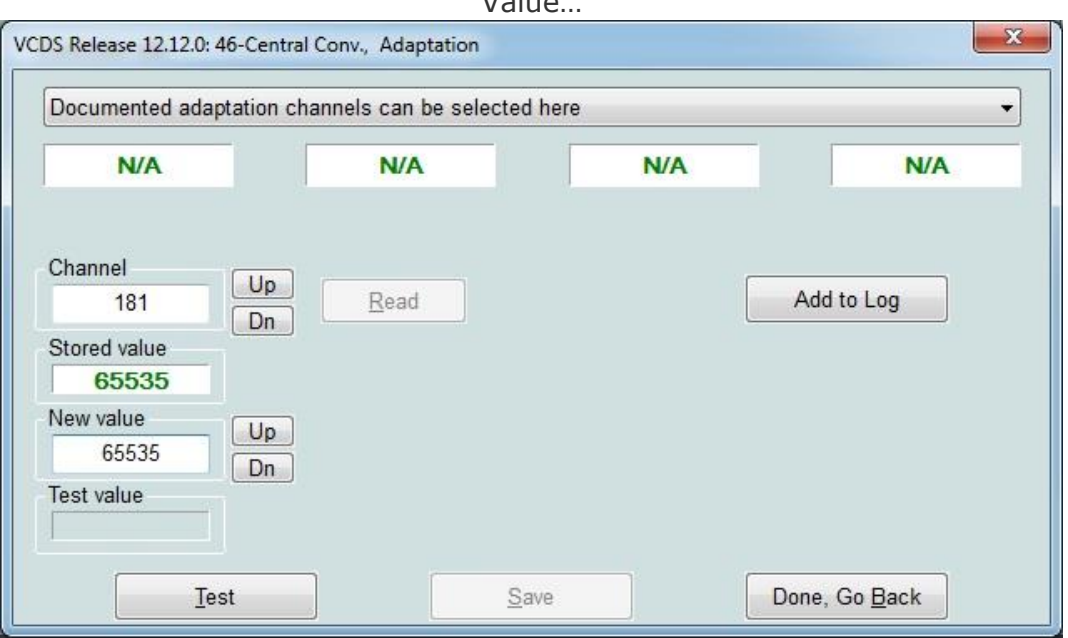

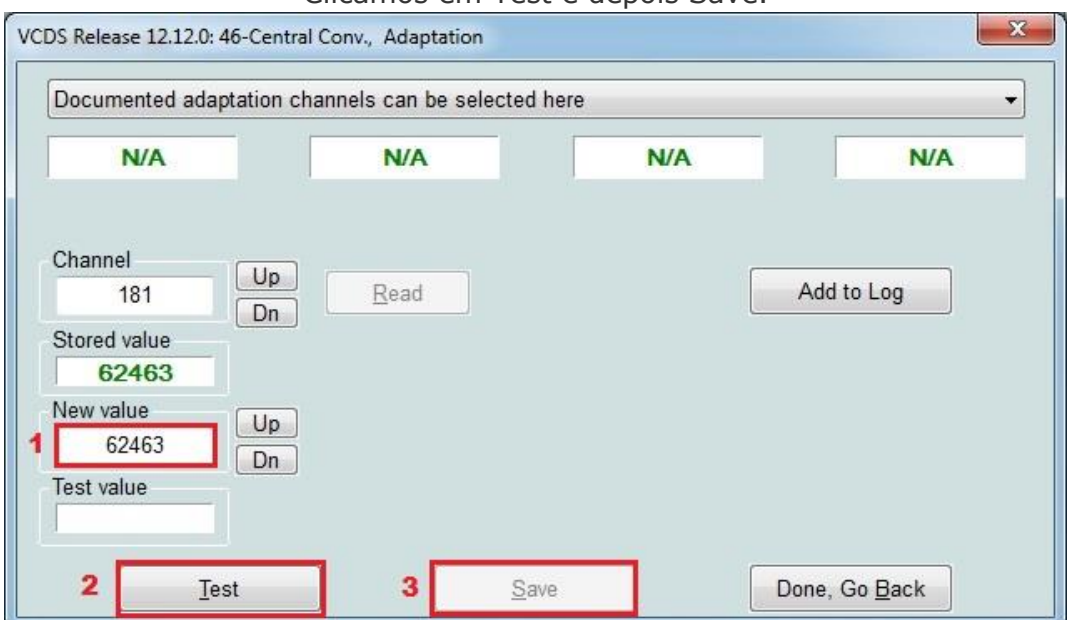

Clicamos em Test e depois Save.

### E acabou se o erro de lâmpada fundida no CB

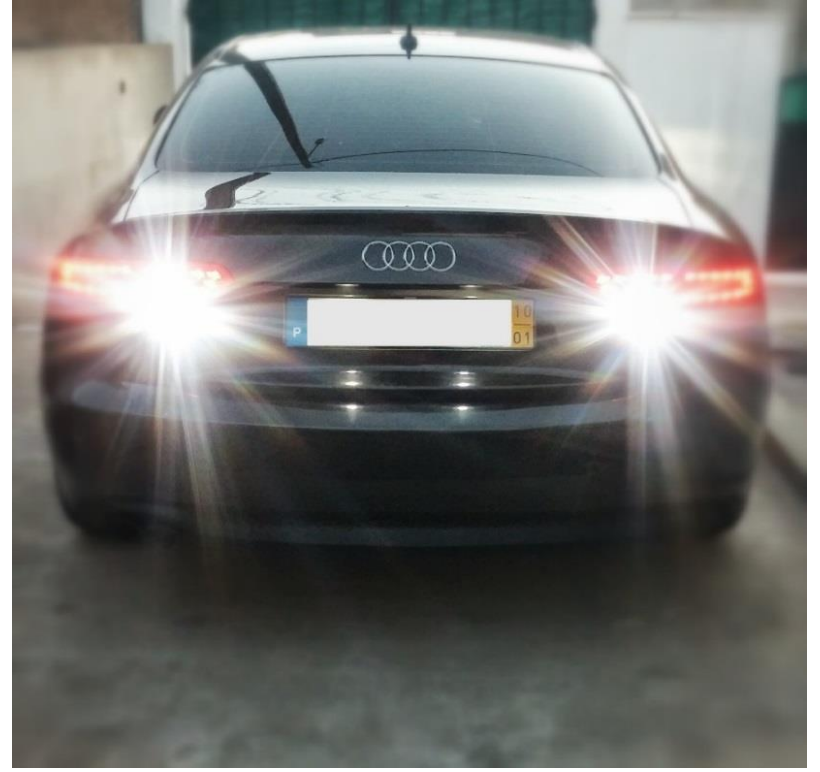

\_\_\_\_\_\_\_\_\_\_\_\_\_\_\_\_\_\_\_\_\_\_\_\_\_\_\_\_\_\_\_\_\_\_\_\_\_\_\_\_\_\_\_\_\_\_\_\_\_\_\_\_\_\_\_\_\_\_\_\_\_\_\_\_\_\_\_\_\_\_\_\_\_\_\_\_\_\_\_\_

# **5. Desativar Aviso de Lâmpadas Acesas no Quadrante**

Neste modo vamos então aprender a desativar no quadrante o aviso de lâmpadas acesas quando abrimos a porta.

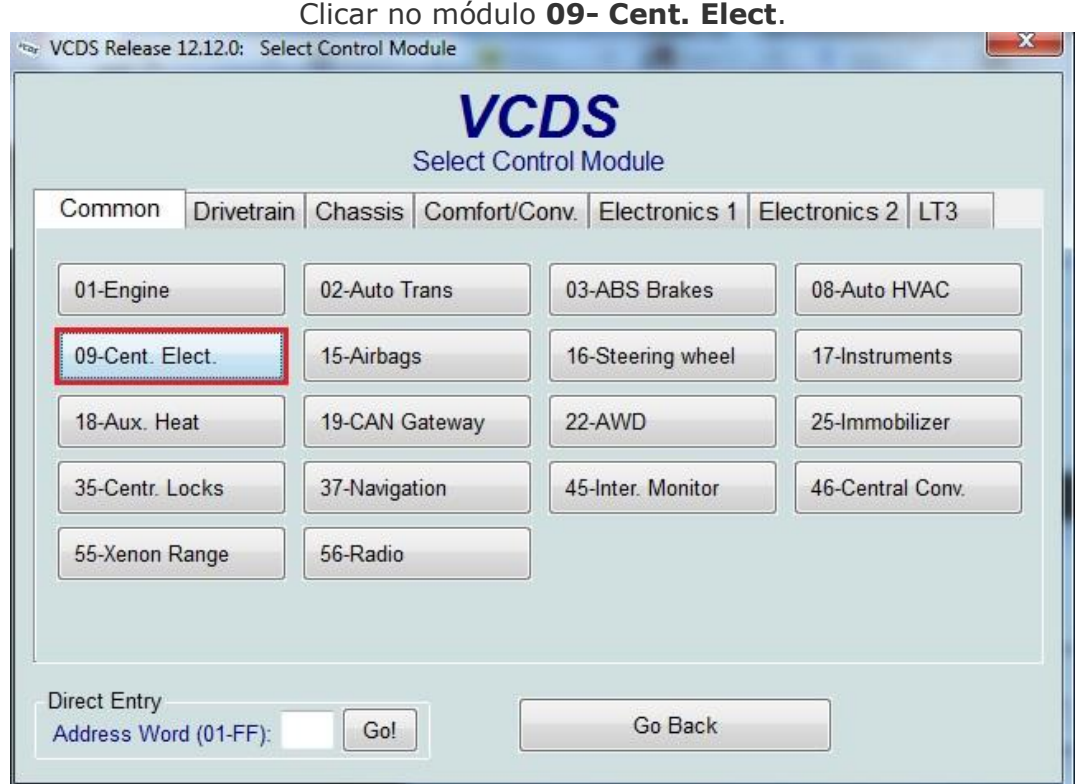

#### Agora vamos a **Coding - 07**

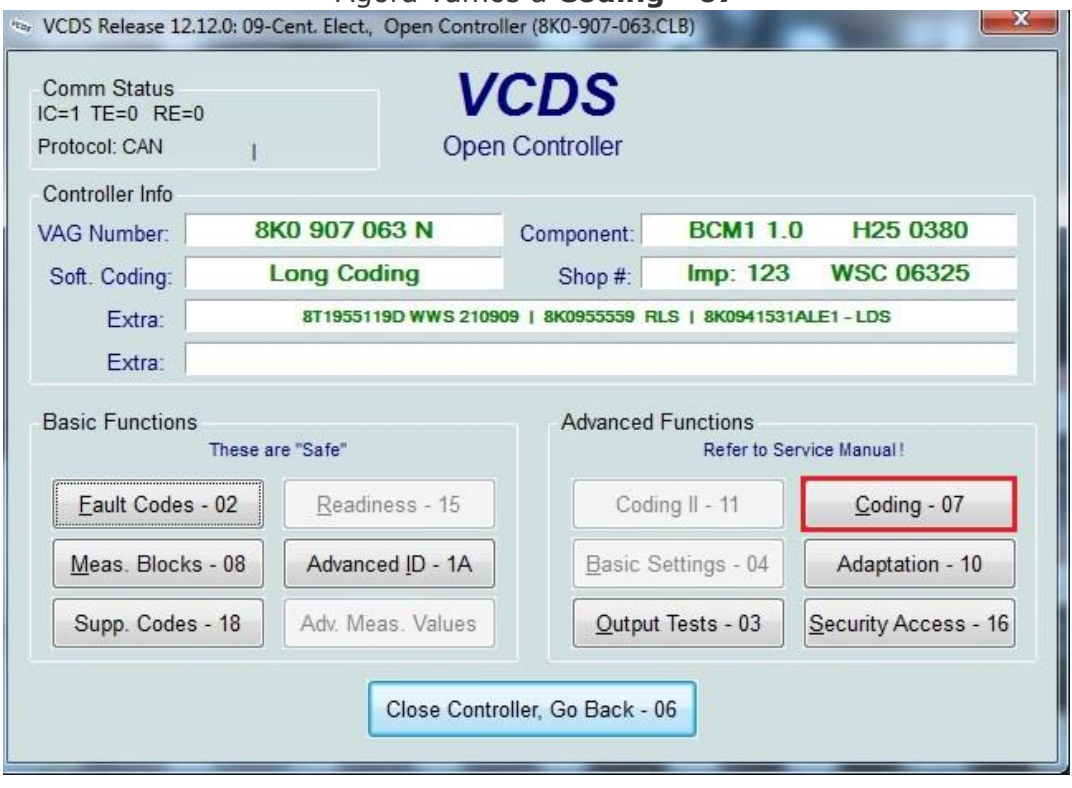

[09 – Cent. Elect.] [Coding - 07] -> Long Coding Helper -> Byte 5 Bit 3 - Set to 0 to disable "lights are on" warning when you open the door.

 $\_$  , and the set of the set of the set of the set of the set of the set of the set of the set of the set of the set of the set of the set of the set of the set of the set of the set of the set of the set of the set of th

# **6. Ativar ou Desativar Aviso de Sinto de Segurança.**

Neste modo vamos aprender ativar ou desativar o aviso de sinto de segurança. Basta ir a **17 - Instruments**

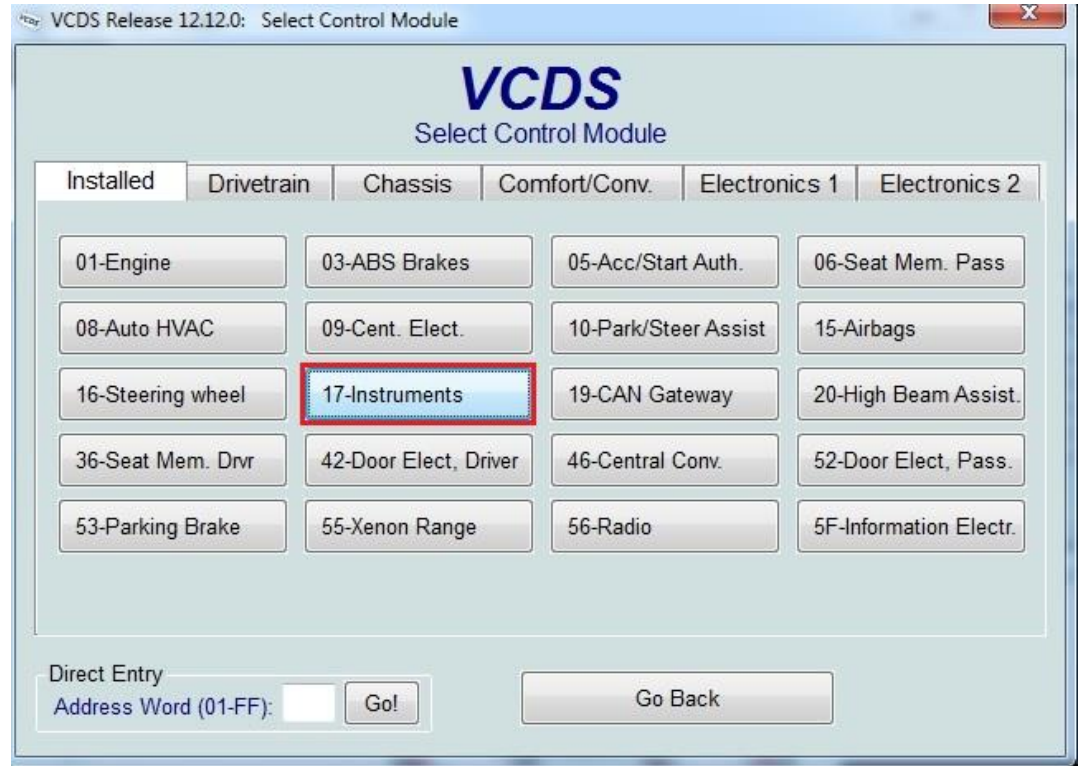

Dentro do modulo Instruments vamos agora a **Coding - 07**

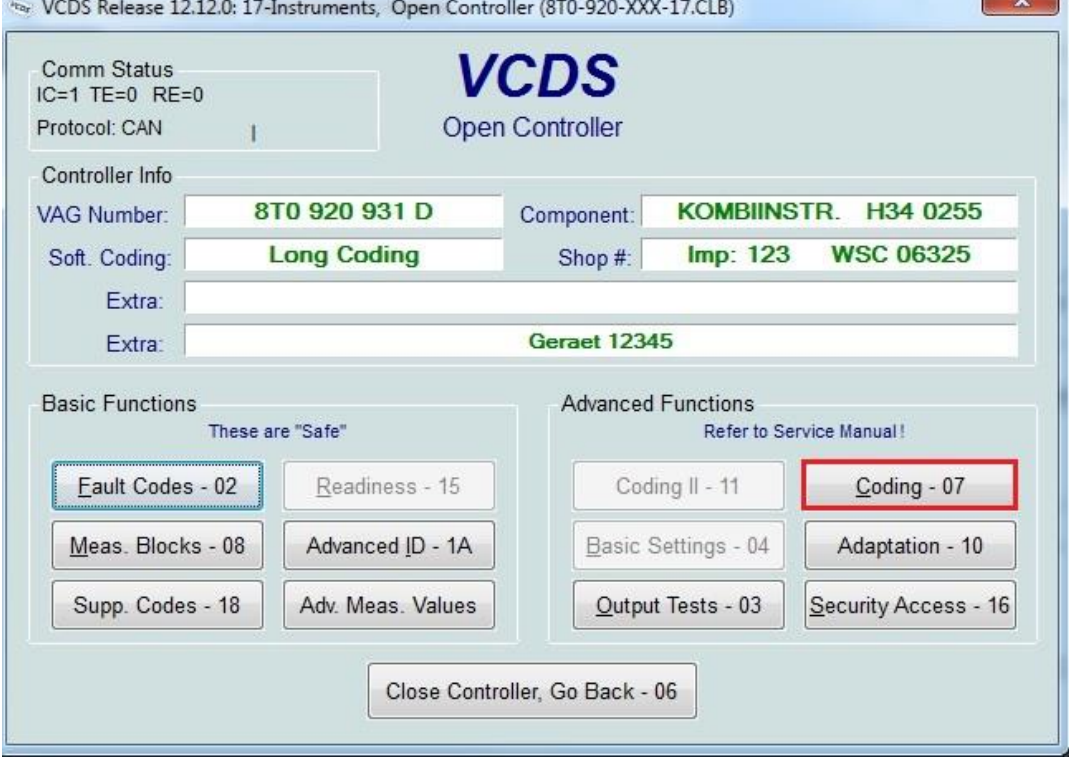

Depois de clicar em **Long Coding Helper**.

Iremos ter um quadro como este que vem em baixo. escolher **Byte 0**

**Para ativar** basta escolher a opção: **0C "Selt Belt Warning Rest of World (RoW) Ative".**

**Para desativar** basta escolher a opção: **00 "Selt Belt Warning Inative".**

Ao escolher desativar, faz com que o aviso no quadrante e o aviso sonoro deixe de trabalhar.

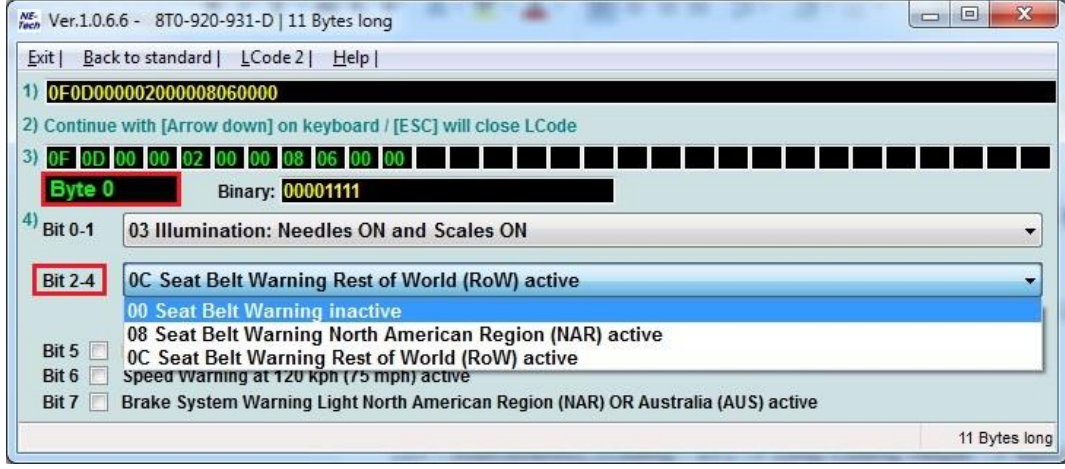

 $\_$  ,  $\_$  ,  $\_$  ,  $\_$  ,  $\_$  ,  $\_$  ,  $\_$  ,  $\_$  ,  $\_$  ,  $\_$  ,  $\_$  ,  $\_$  ,  $\_$  ,  $\_$  ,  $\_$  ,  $\_$  ,  $\_$  ,  $\_$  ,  $\_$  ,  $\_$  ,  $\_$  ,  $\_$  ,  $\_$  ,  $\_$  ,  $\_$  ,  $\_$  ,  $\_$  ,  $\_$  ,  $\_$  ,  $\_$  ,  $\_$  ,  $\_$  ,  $\_$  ,  $\_$  ,  $\_$  ,  $\_$  ,  $\_$  ,

# **7. Como Ativar no MMI sistema de estacionamento OPS mesmo não tendo sensores a frente.**

O que é o Sistema estacionamento OPS (Optical Park Sensors)?

Este sistema ajuda para quem apenas tem sensores atrás do seu veículo habituado a ouvir apenas os BEEEP BEEEP quando a estacionar, fica a partir de agora então disponível no ecrã do MMI o desenho do veiculo com a aproximação dos objetos quando colocada a marcha lenta.

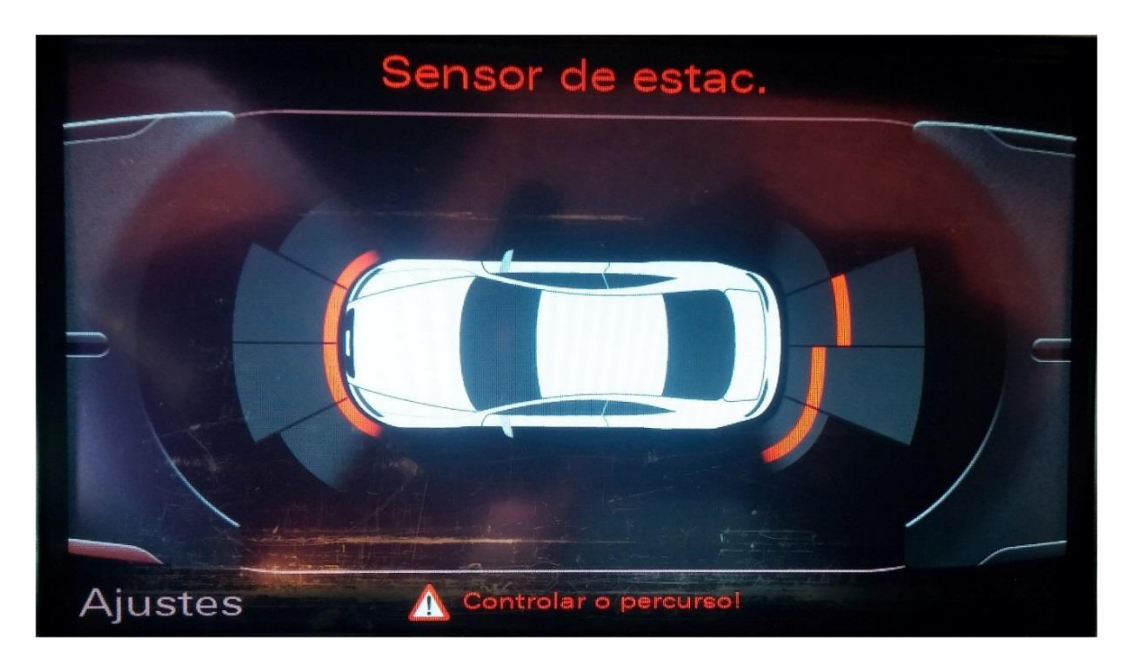

Vamos la então aprender ativar o Sistema **O**pital **P**ark **S**ensors.

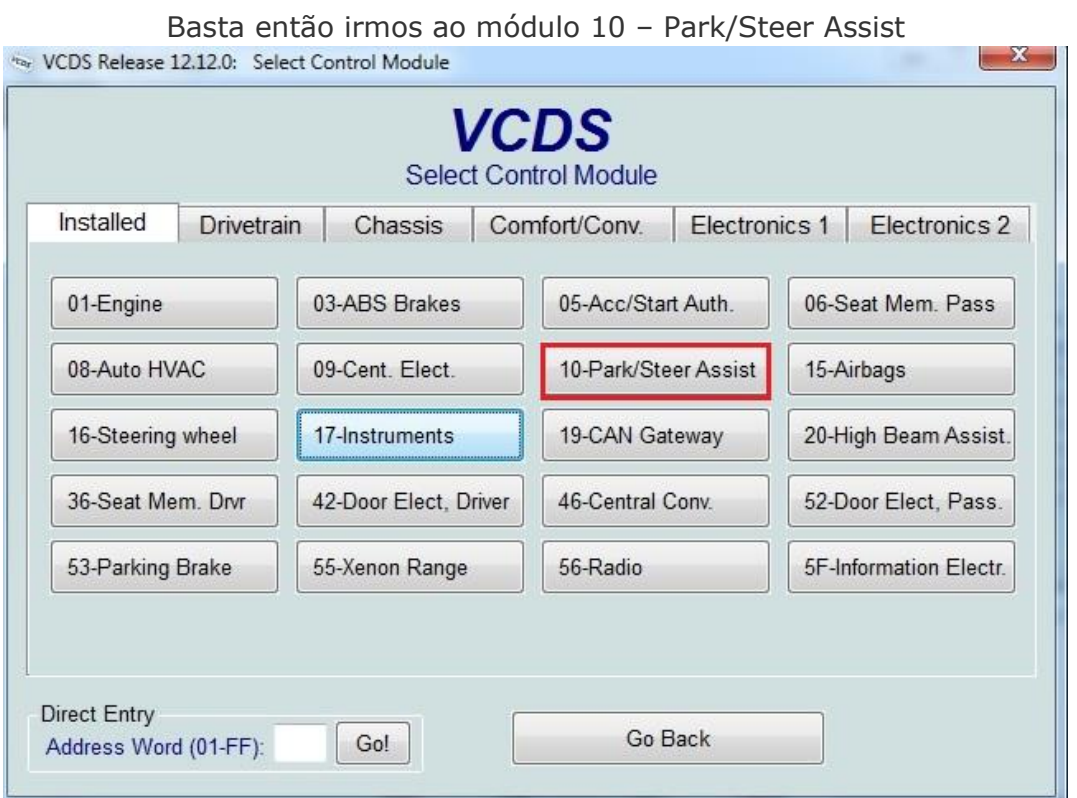

Esta função exige **Security Access** por isso vamos a funçao **Security Access -16**. E inserimos o **código 71679**.

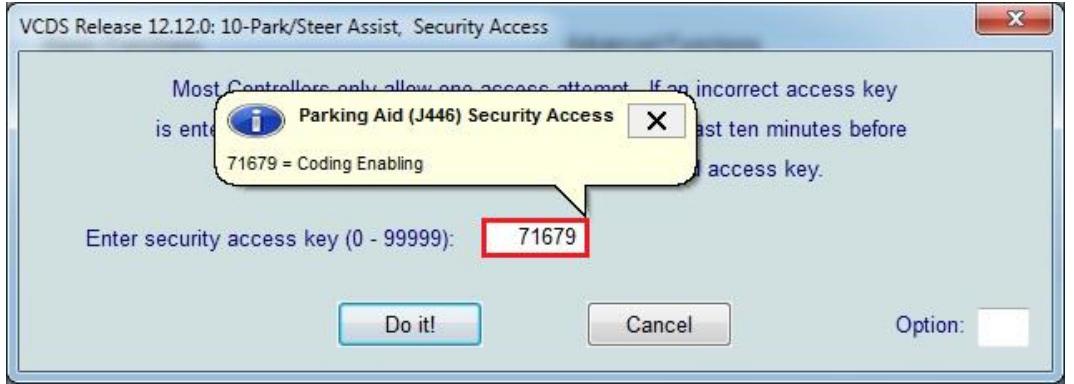

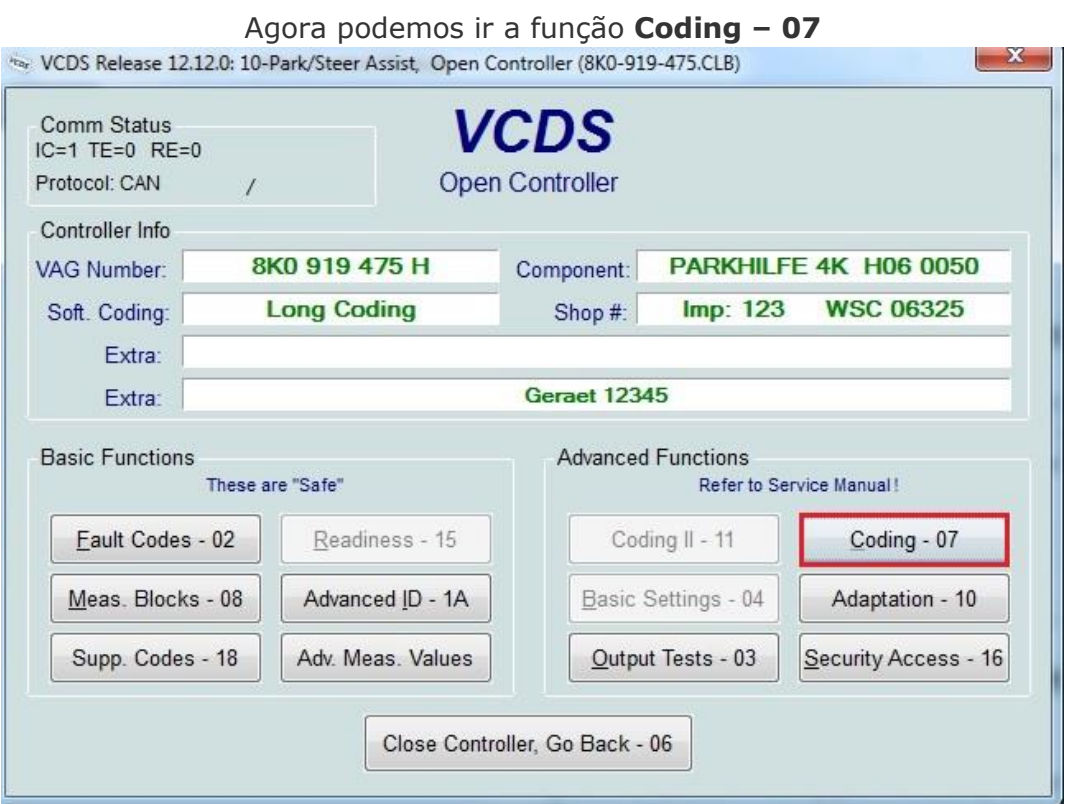

#### Agora vamos a **Long Coding Helper**.

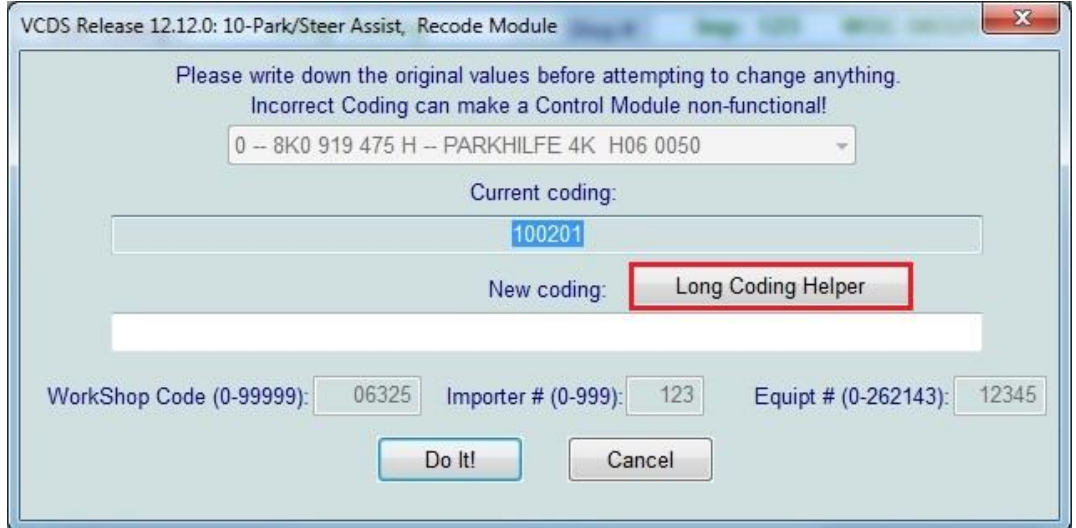

Agora **Byte 0** e depois no **Bit 4** mudamos de **0** para **1.** Depois fazer **Exit** e por fim clicar em **Do it!**

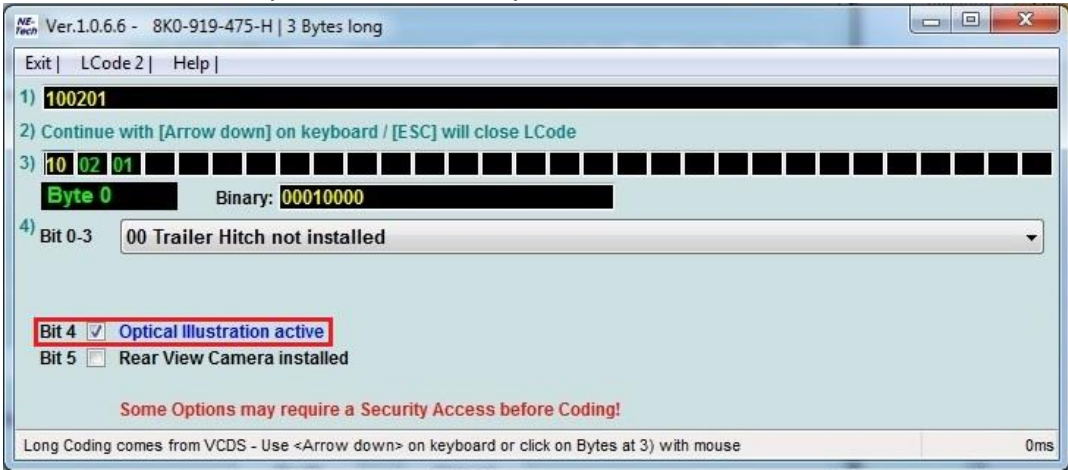

 $\_$  ,  $\_$  ,  $\_$  ,  $\_$  ,  $\_$  ,  $\_$  ,  $\_$  ,  $\_$  ,  $\_$  ,  $\_$  ,  $\_$  ,  $\_$  ,  $\_$  ,  $\_$  ,  $\_$  ,  $\_$  ,  $\_$  ,  $\_$  ,  $\_$  ,  $\_$  ,  $\_$  ,  $\_$  ,  $\_$  ,  $\_$  ,  $\_$  ,  $\_$  ,  $\_$  ,  $\_$  ,  $\_$  ,  $\_$  ,  $\_$  ,  $\_$  ,  $\_$  ,  $\_$  ,  $\_$  ,  $\_$  ,  $\_$  ,

# **8. Ativar Audi Drive Select (ADS) Sem ter os Botões, e controlar através do MMI.**

*Aviso: A ativação deste modo ADS irá causar um erro "Charisma" neste modulo 09 até instalar os botões ADS na consola, mas não irá afetar em nada o carro ou algum modulo.*

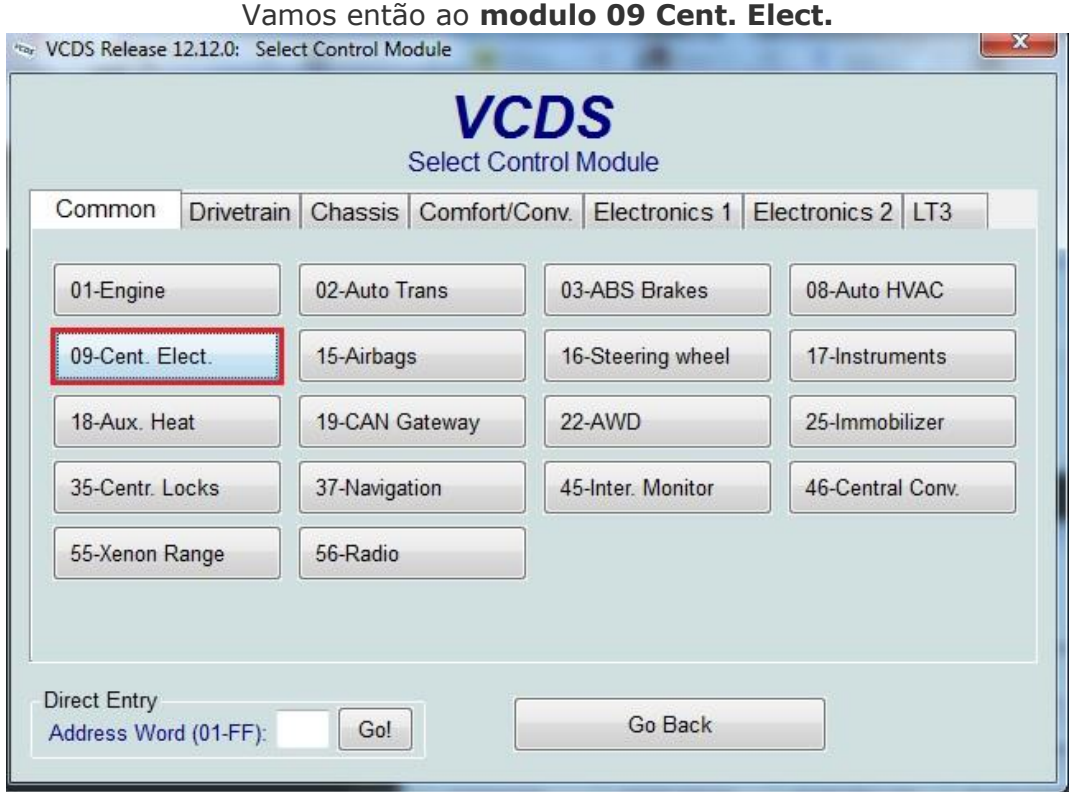

### Agora ao Menu **Coding – 07**

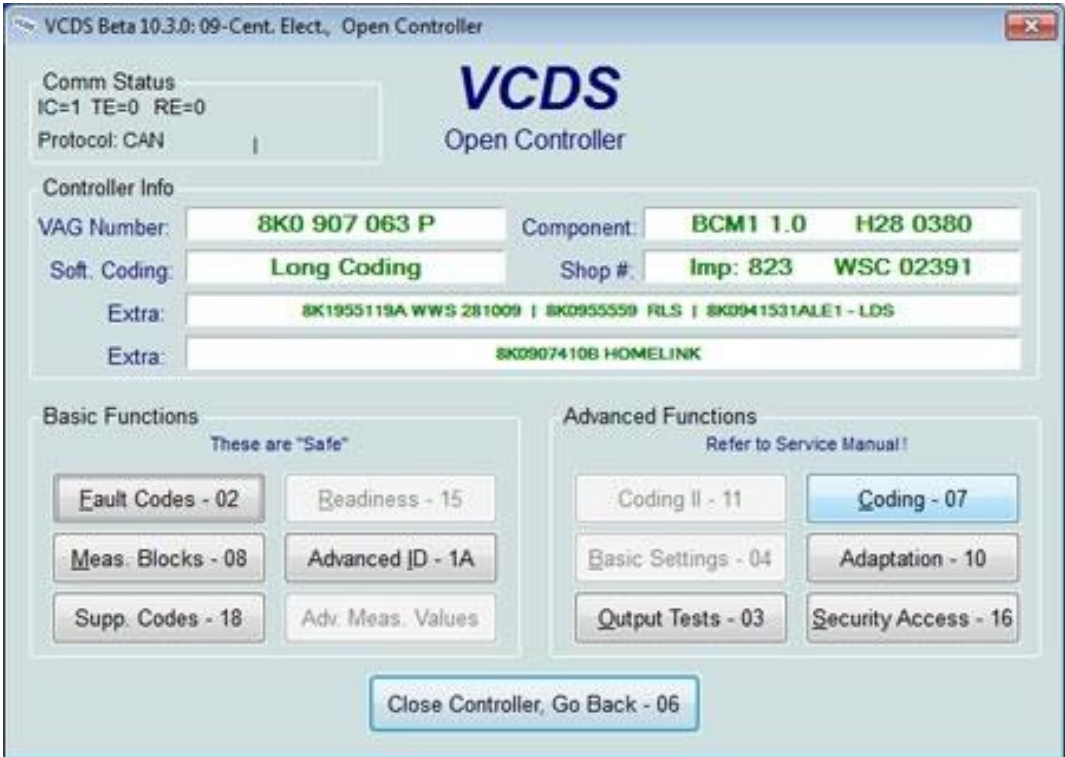

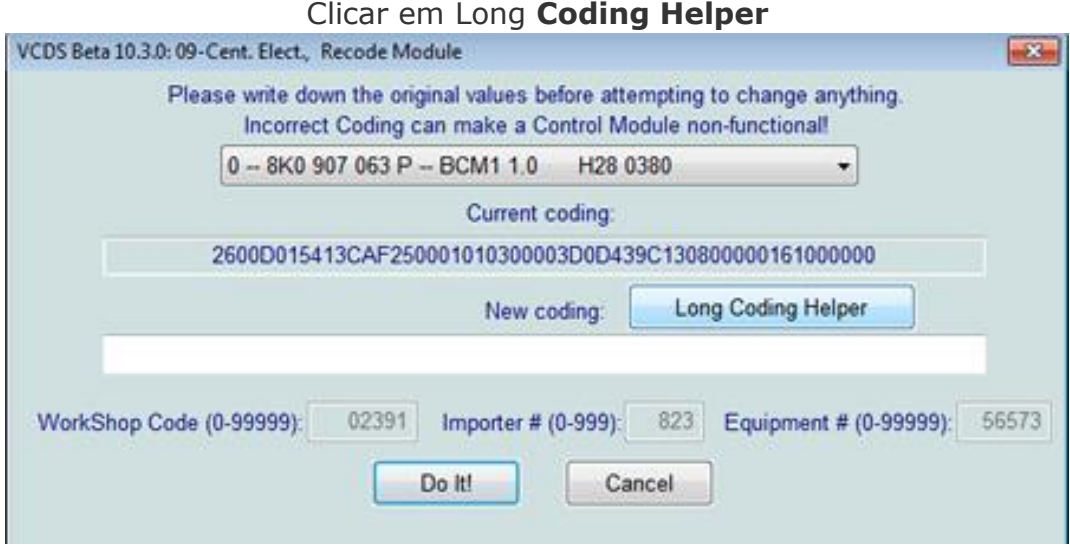

Dentro do menu Coding Helper iremos ativar varias opções.

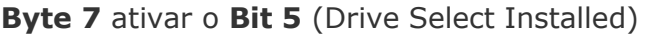

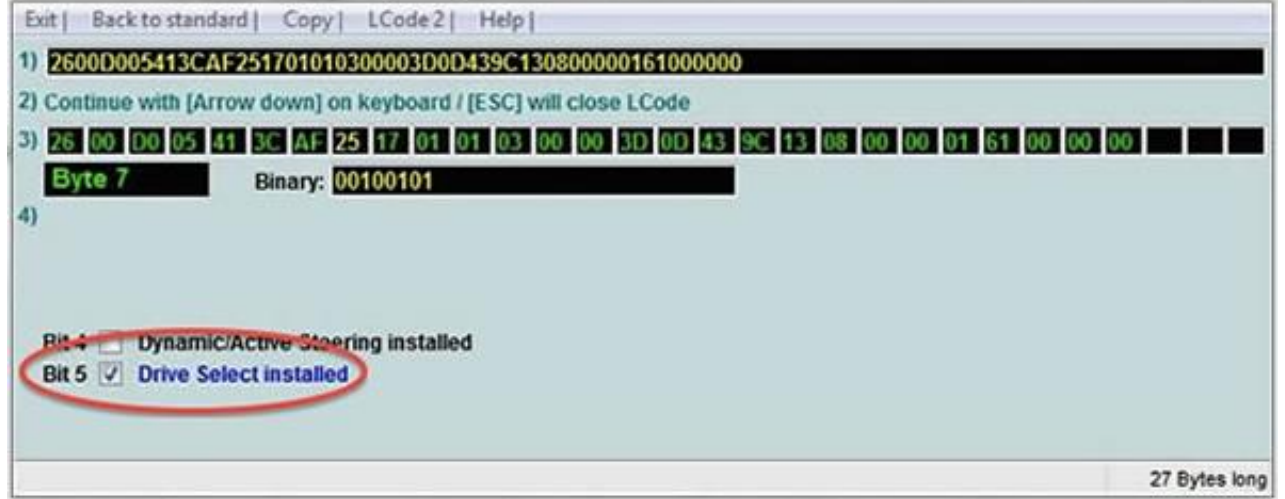

Vamos agora ao **Byte 8** e ativar apenas as opções que temos pois se ativarem tudo não irá trazer funções extras.

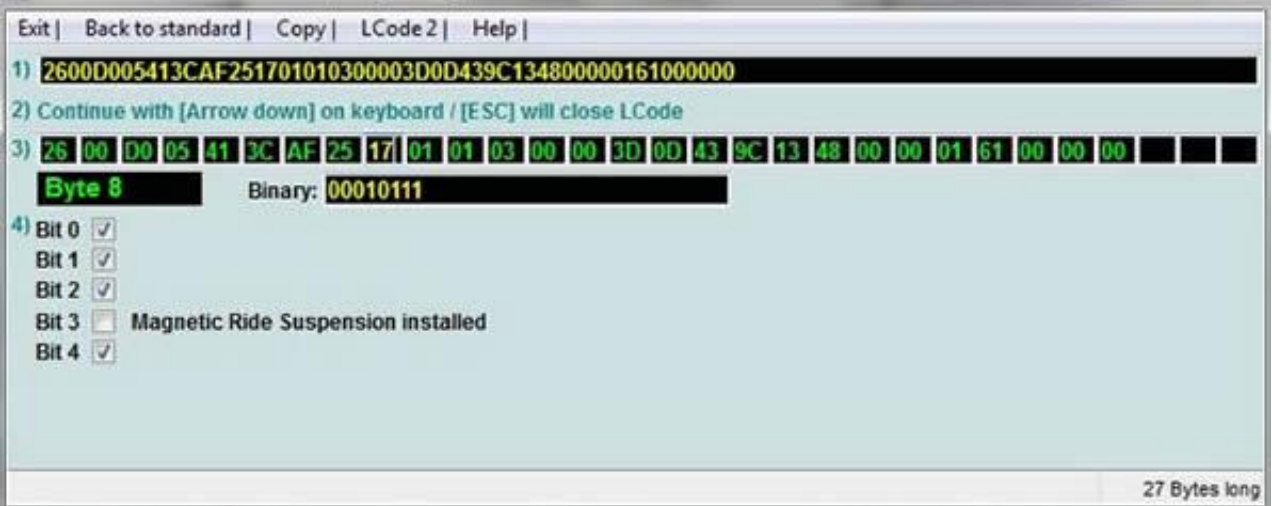

**Bit 0** = Ativa opção Engine/Gearbox *(This bit will also enable S mode even when D is selected For Autos-This bit was determined to be optional).*

**Bit 1** = Ativa opção Dynamic Sterring *(tempo de Resposta e Dureza)*

*Bit 2 = Ativa opção Engine (melhora o tempo de resposta do Acelerador)*

*Bit 4 = Ativa opção Steering (se Equipado)* 

**Bit 3** e **Bit 5 –** Não é necessário ativar estes Bits a menos que instalem á posteriora essas funções/equipamentos. Estes Bits podem já vir ativos de fábrica caso o vosso carro já traga esses equipamentos de serie.

Nesta imagem vamos então ao **Byte 17** e ativas o **Bit 7** para que a opção ADS fique ativa no MMI.

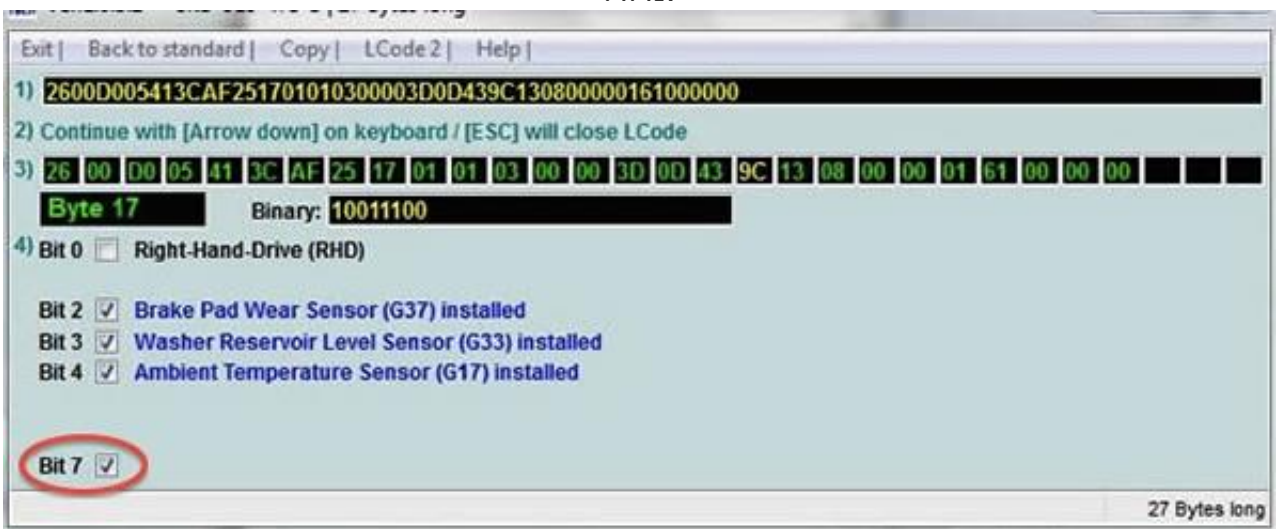

Agora vamos então ativar estas funções: Comfort / Auto (Factory default) / Dynamic / Individual, para que possam aparecer no MMI e ai sim podermos individualmente mudar cada configuração que deseje fazer no veículo, porque por defeito fica sempre em Auto. Para quem não tem MMI 3G a única maneira de ser configurado é unicamente por VAGCOM ou então através de instalação dos botões na consola.

#### Vamos então entrar em **Security Acess - 16**

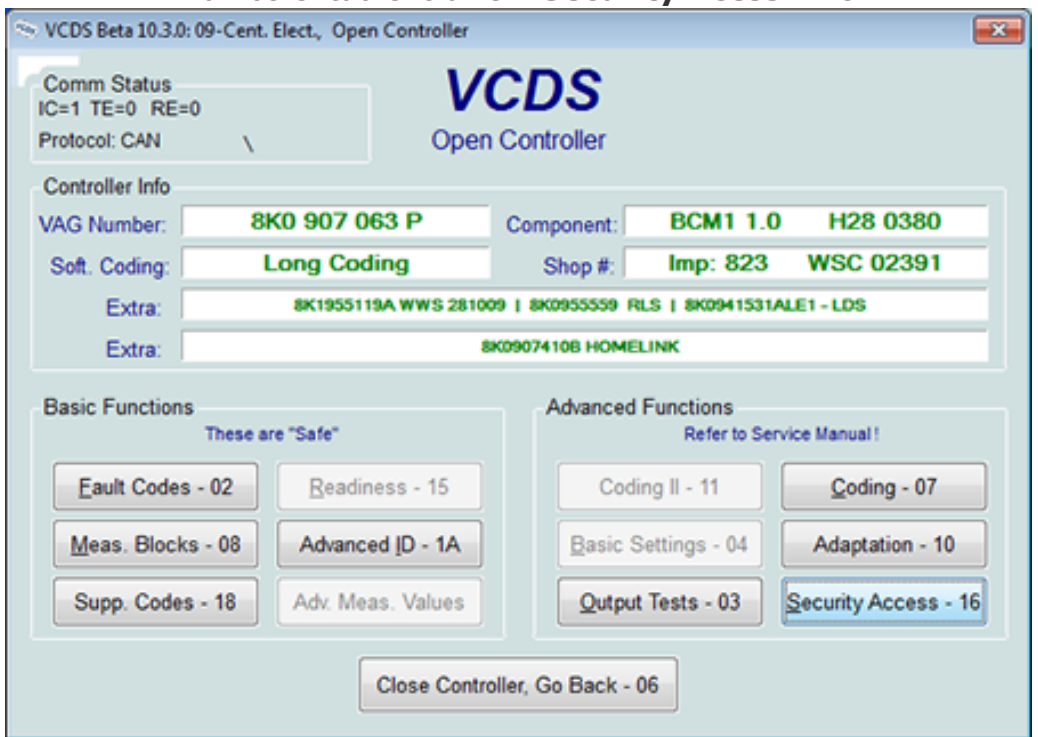

REALIZADO POR NUNO PRATA - Crazy Inside

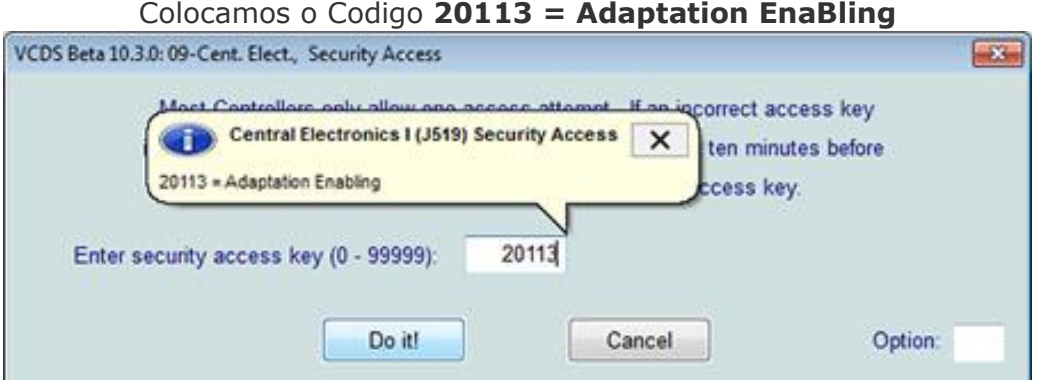

### E novamente a Adaptation - 10

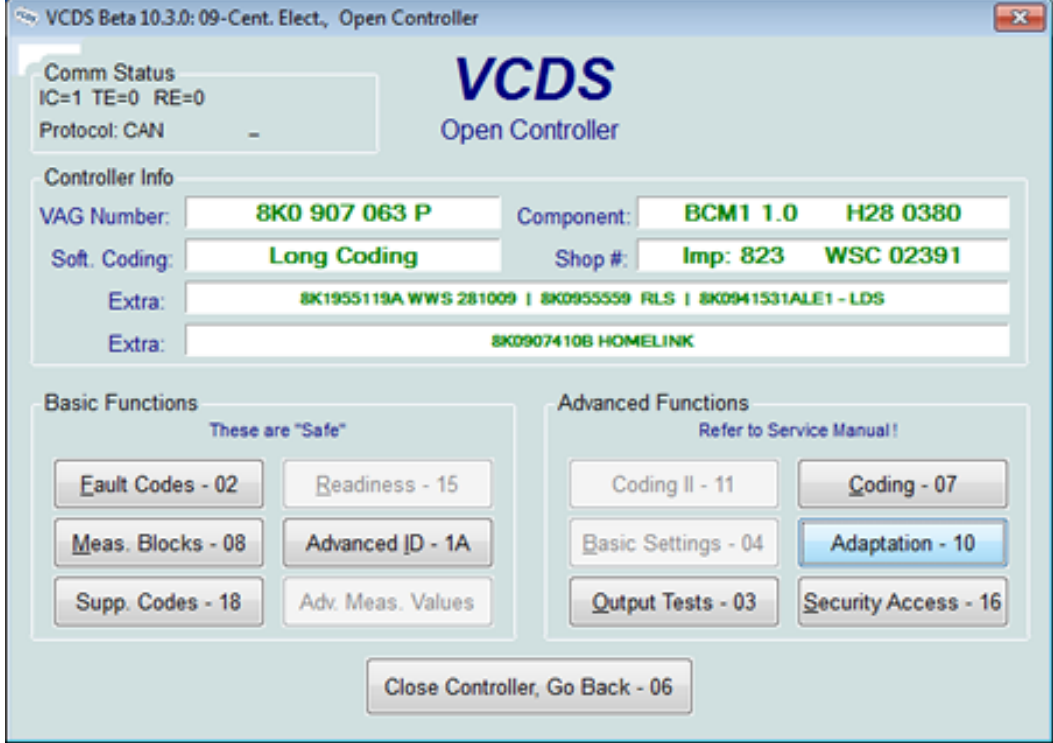

### E aqui inserimos em channel o número **63**

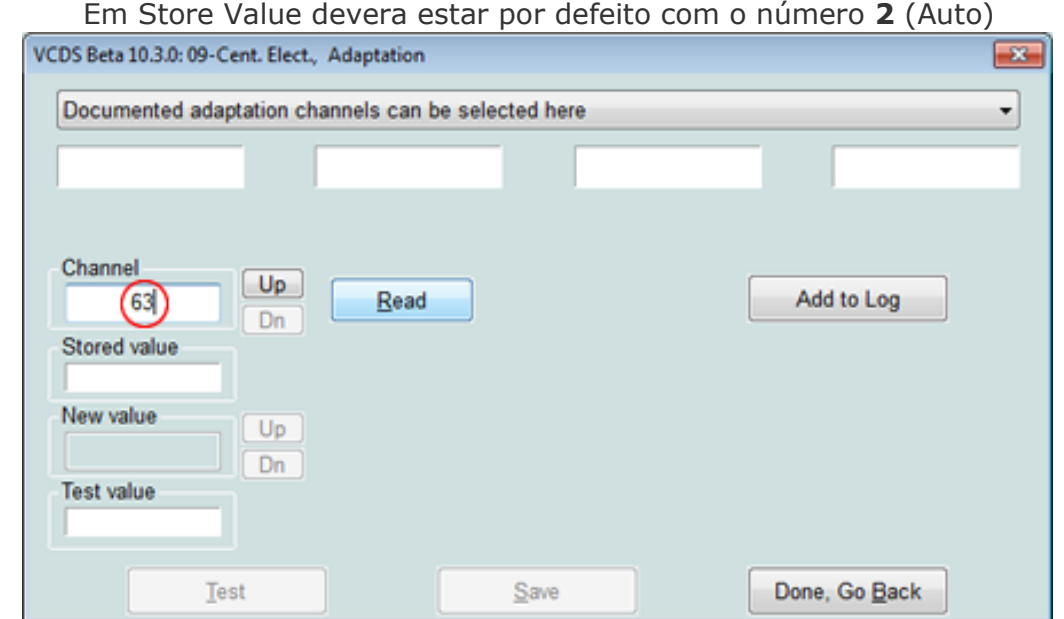

*(1 = Comfort @ 2 = Auto (Factory default) @ 3 = Dynamic @ 4 = Individual)*

Como disse anteriormente para quem tem então MMI 3G pode alterar manual o modo que queremos bastando **colocar em New Value numero 4** (individual). Depois devendo fazer exatamente o mesmo nos channels 64, 65 e 66.

Depois de tudo feito através de VAGCOM precisamos de ir ao menu verde do MMI pressionando durante 6 segundos as teclas Setup & Car, para que as funções fiquem ativas através do mesmo.

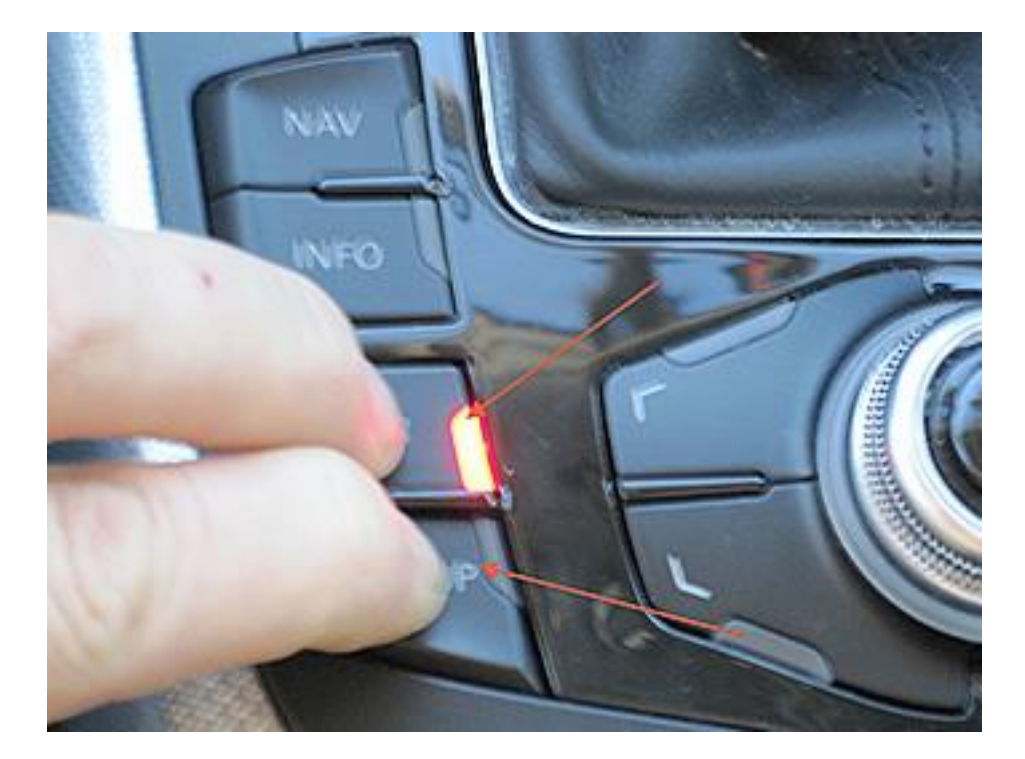

#### Menu verde

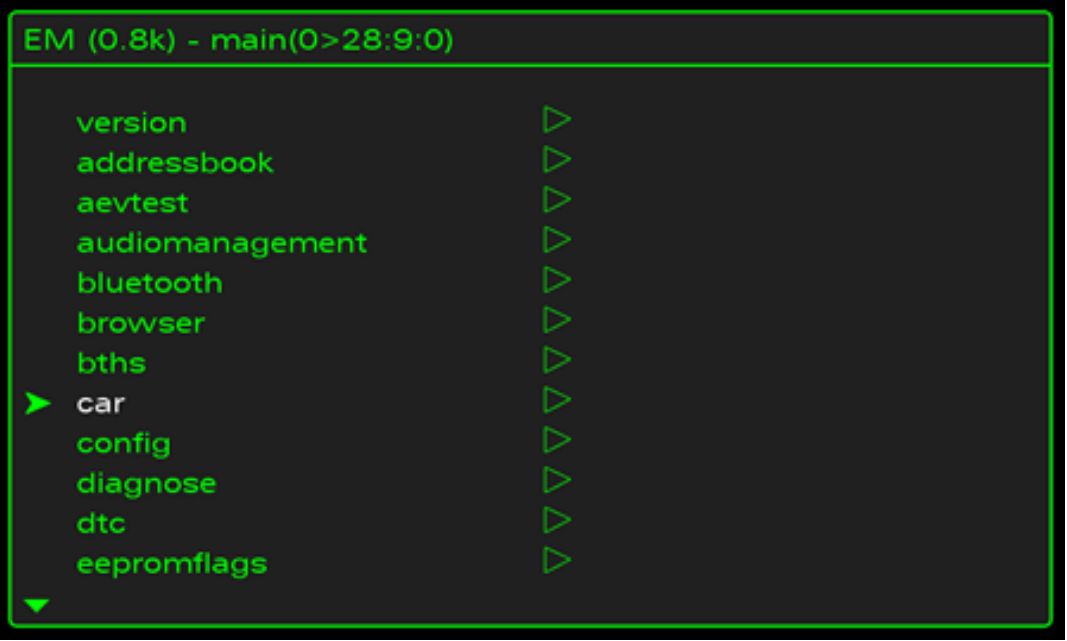

Falta acabar………

 $\_$  , and the state of the state of the state of the state of the state of the state of the state of the state of the state of the state of the state of the state of the state of the state of the state of the state of the

# **9. Ligar Luzes de Nevoeiro quando se roda o volante para a direção que queremos.**

Esta função também como conhecida como cornering é uma função que ajuda o automobilista dentro da cidade ou no estacionamentos aumentar a visibilidade ligando as luzes de nevoeiro consoante se vire o volante para a direita ou para a esquerda, esta função só funciona a velocidades inferiores a 40kph.

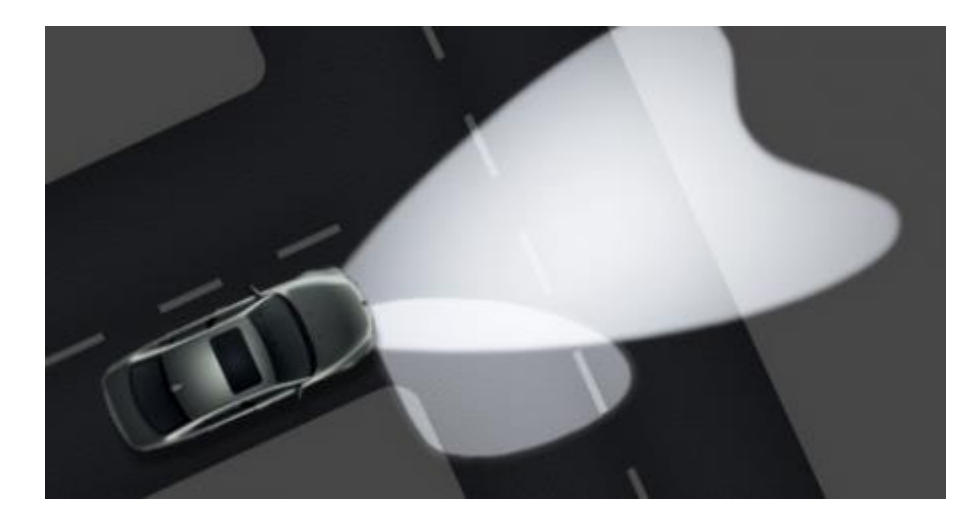

Para Ativar então esta opção vamos ao **Modulo 09 – Cent elect**.

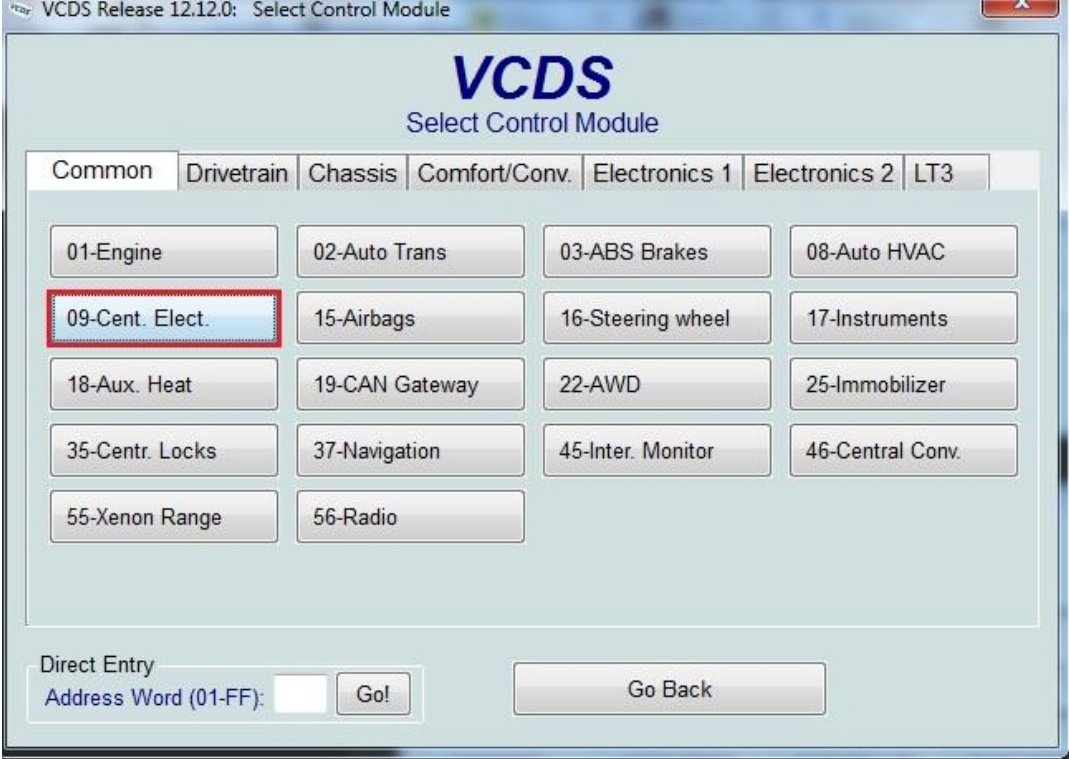

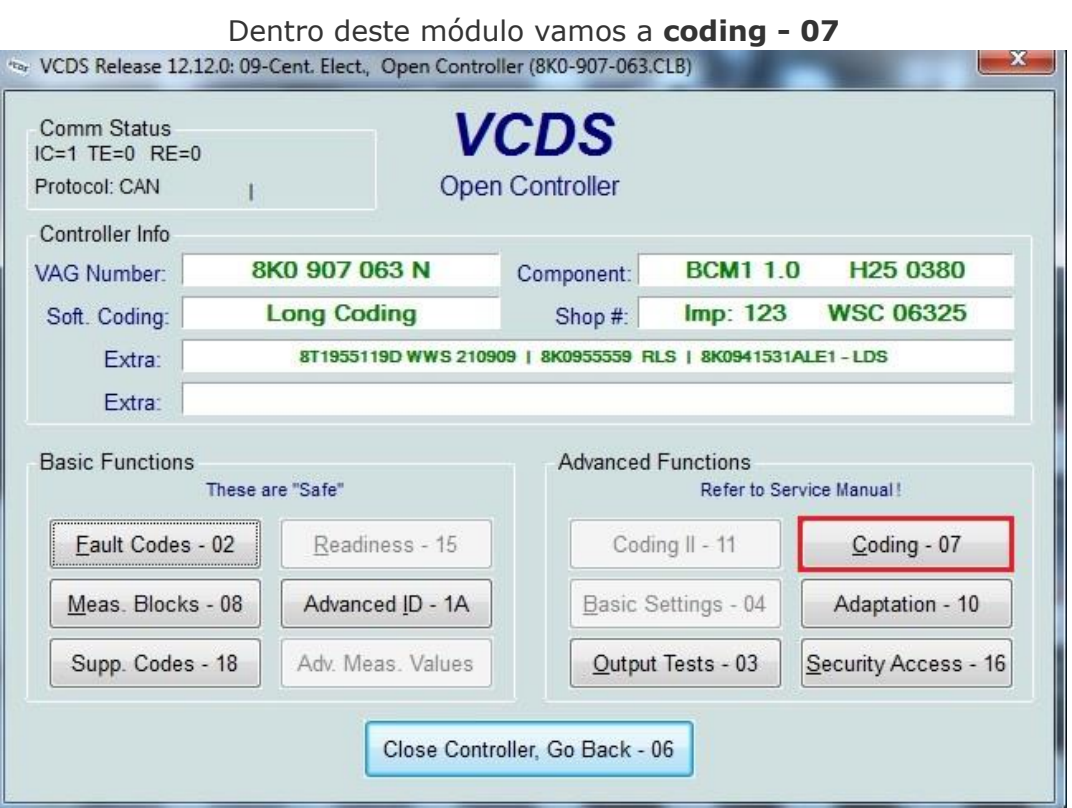

Agora dentro do coding – 07, vamos a **Long Coding Helper**.

 $\mathcal{L}$ 

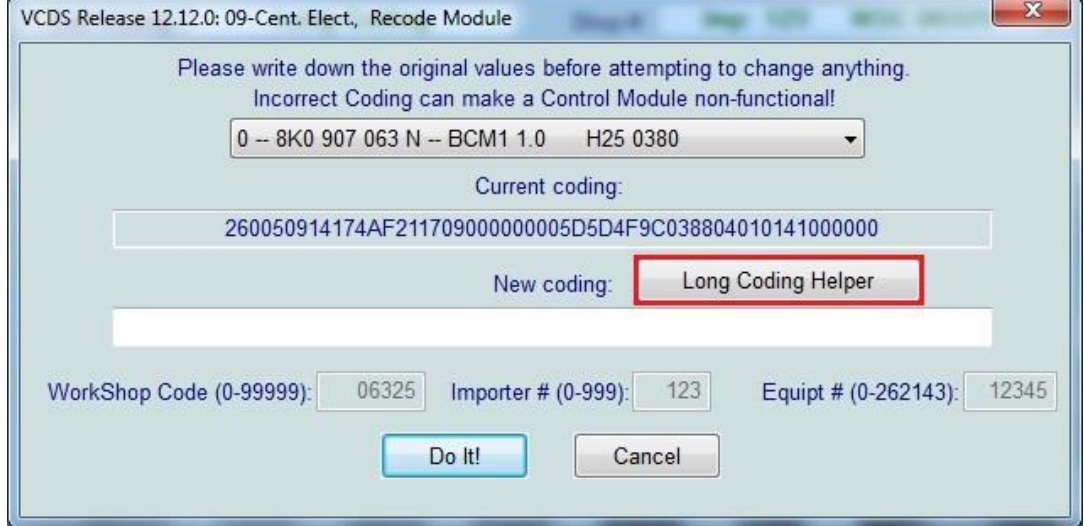

Finalmente para ativarmos esta opção cornering vamos o **Byte 4** e ativamos o **Bit 0** "Cornering Light Via Fog Lights…" como podem ver na imagem, de seguida clicar em Exit e por fim em Do It!

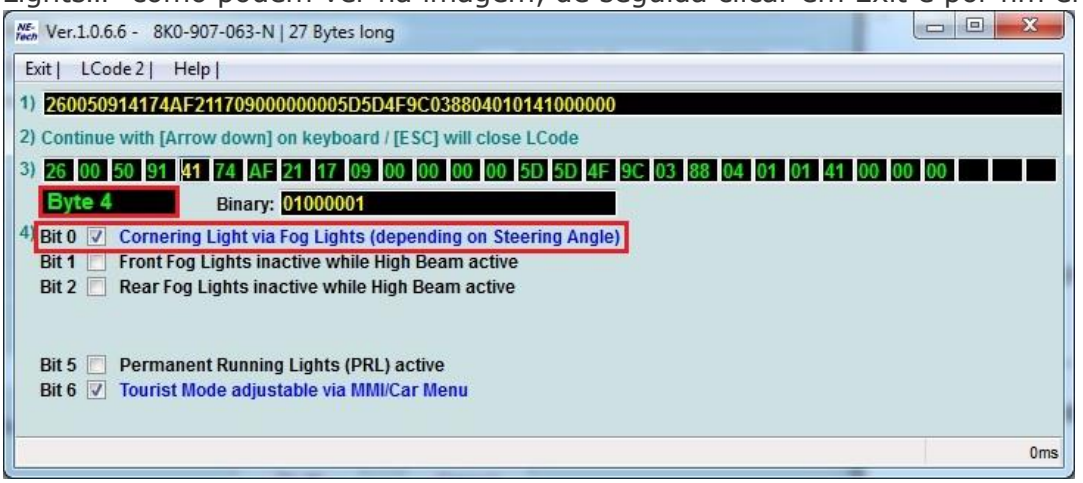

Depois é só ligarem as luzes de cruzamento do vosso carro e virar a direção para esquerda/direita e a luz de nevoeiro ira acender.

 $\_$  ,  $\_$  ,  $\_$  ,  $\_$  ,  $\_$  ,  $\_$  ,  $\_$  ,  $\_$  ,  $\_$  ,  $\_$  ,  $\_$  ,  $\_$  ,  $\_$  ,  $\_$  ,  $\_$  ,  $\_$  ,  $\_$  ,  $\_$  ,  $\_$  ,  $\_$  ,  $\_$  ,  $\_$  ,  $\_$  ,  $\_$  ,  $\_$  ,  $\_$  ,  $\_$  ,  $\_$  ,  $\_$  ,  $\_$  ,  $\_$  ,  $\_$  ,  $\_$  ,  $\_$  ,  $\_$  ,  $\_$  ,  $\_$  ,

## **10. Ativar Opção de destravar o carro sem por o pé no travão**

Este modo permite destravar o carro sem por o pé no travão e carregar ao mesmo tempo no botão de "travão de mão". Com esta opção desativada basta ligar o veículo e engrenar a mudança e podemos de imediato iniciar a marcha.

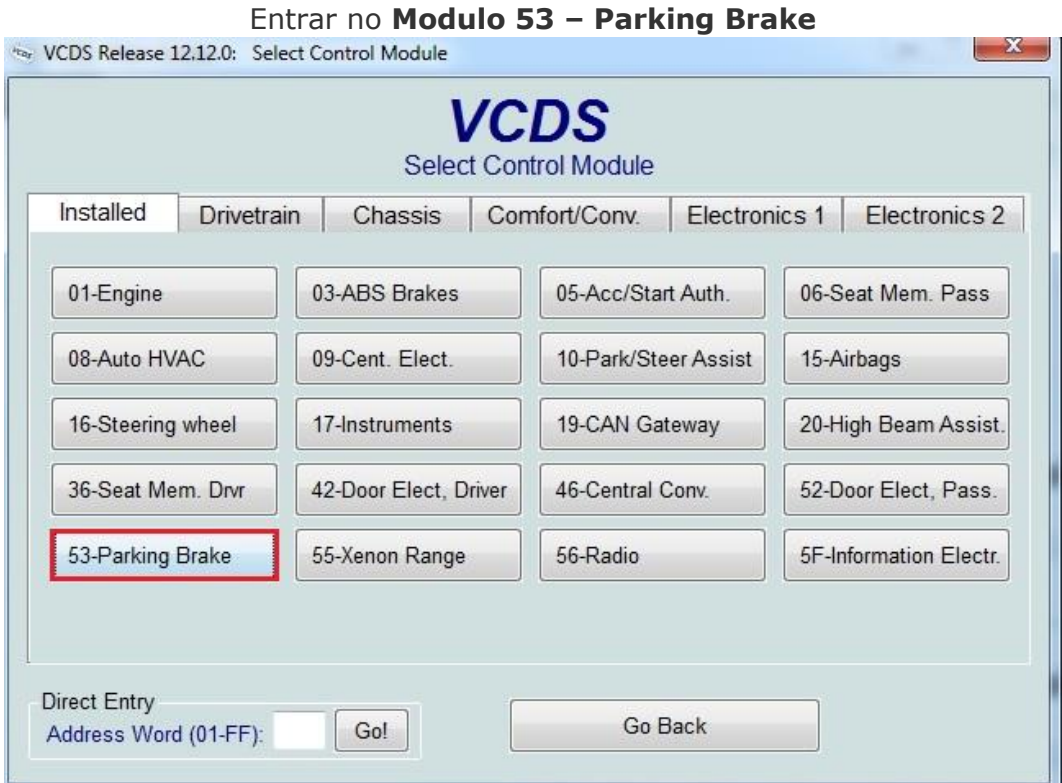

#### Clicar em **Security Access - 16**

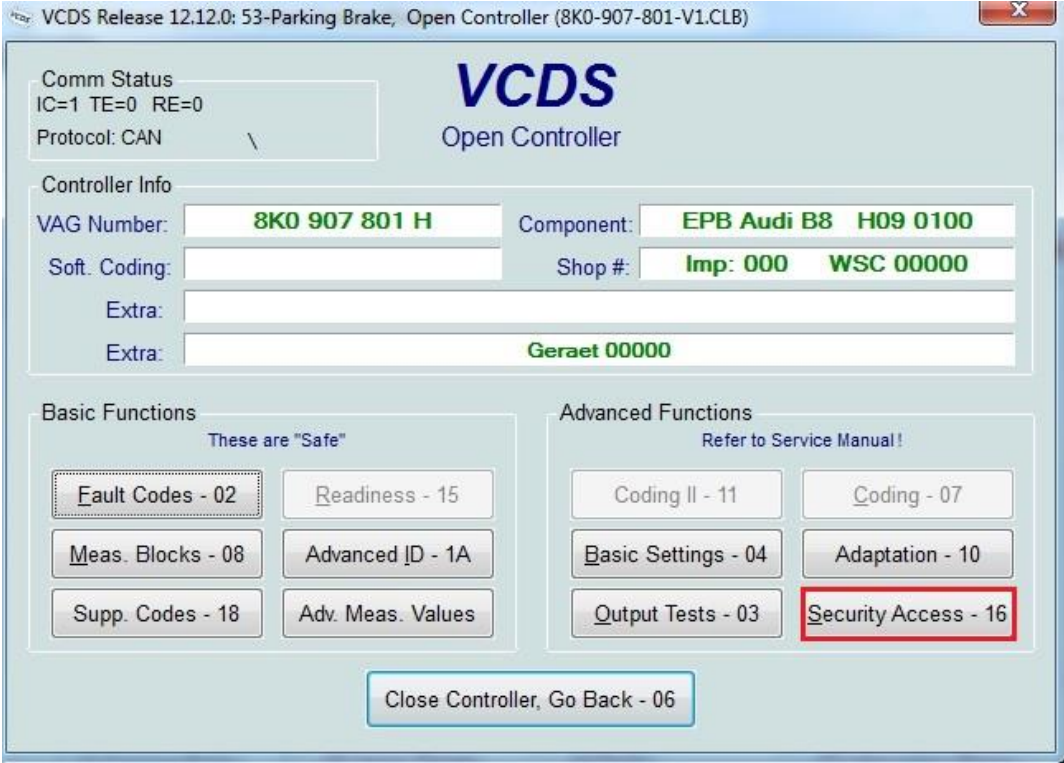

REALIZADO POR NUNO PRATA - Crazy Inside

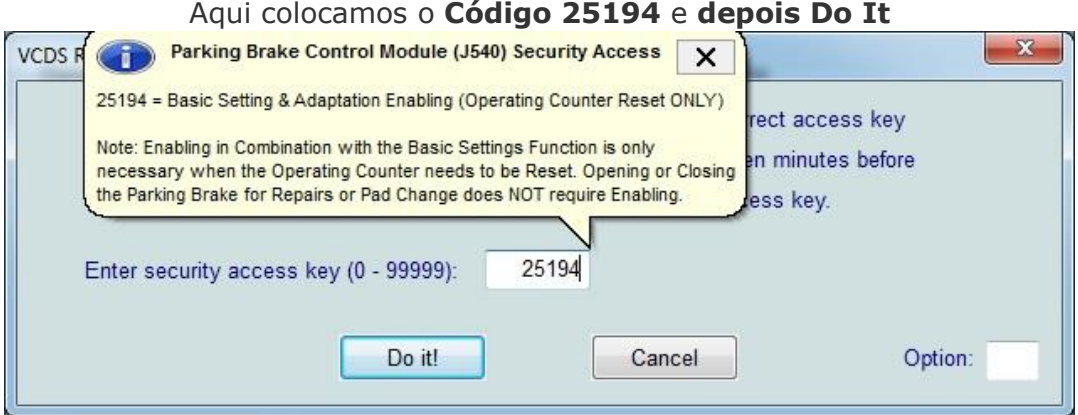

### Voltamos, e vamos agora a **Adaptation – 10**

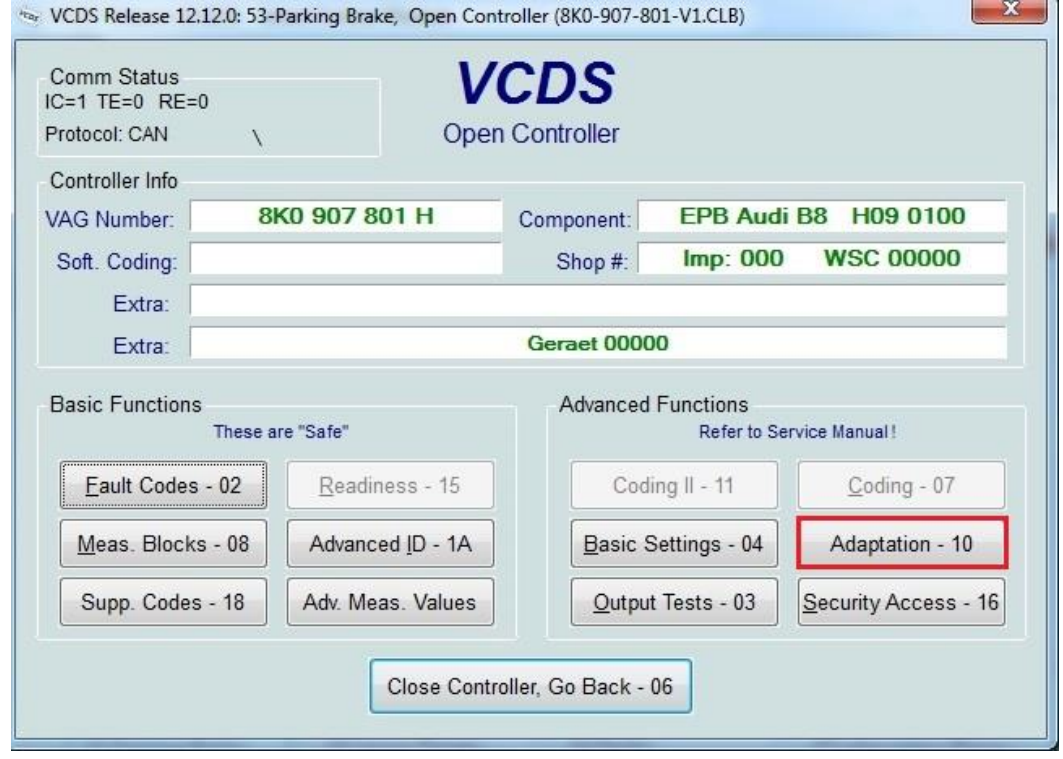

Neste Menu vamos **Channel 4** (Parking Brake Release)

Deve aparecer como valor de origem em Stored Value 1, como descrito na imagem. VCDS Release 12.12.0: 53-Parking Brake Adaptation

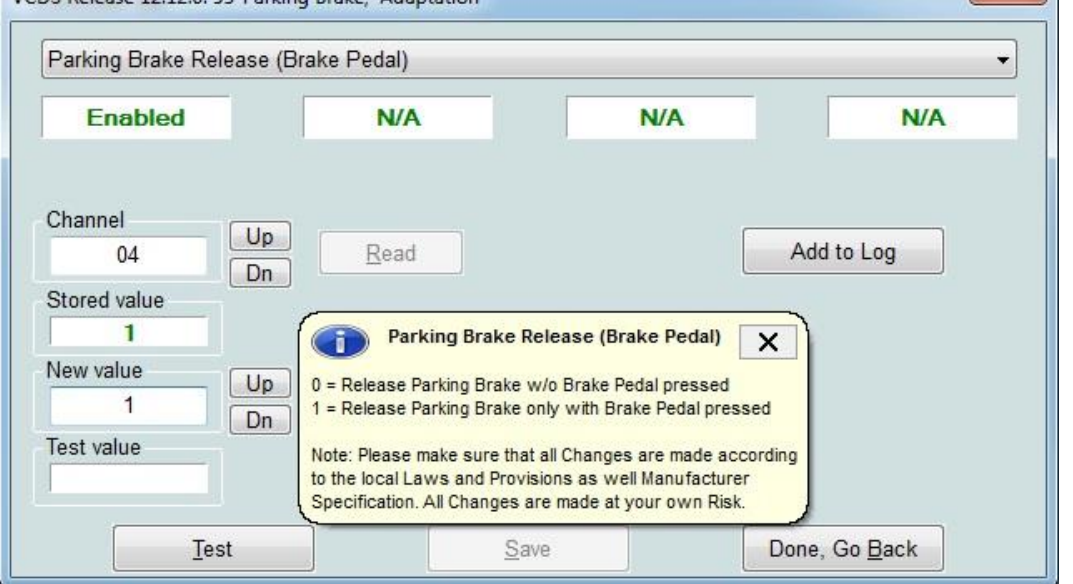

REALIZADO POR NUNO PRATA - Crazy Inside

Basta então em New Value mudar para o **Valor 0**, *(Release Parking Brake w/o Brake Pedal Pressed)* Para desativar, depois é so fazer **Save**.

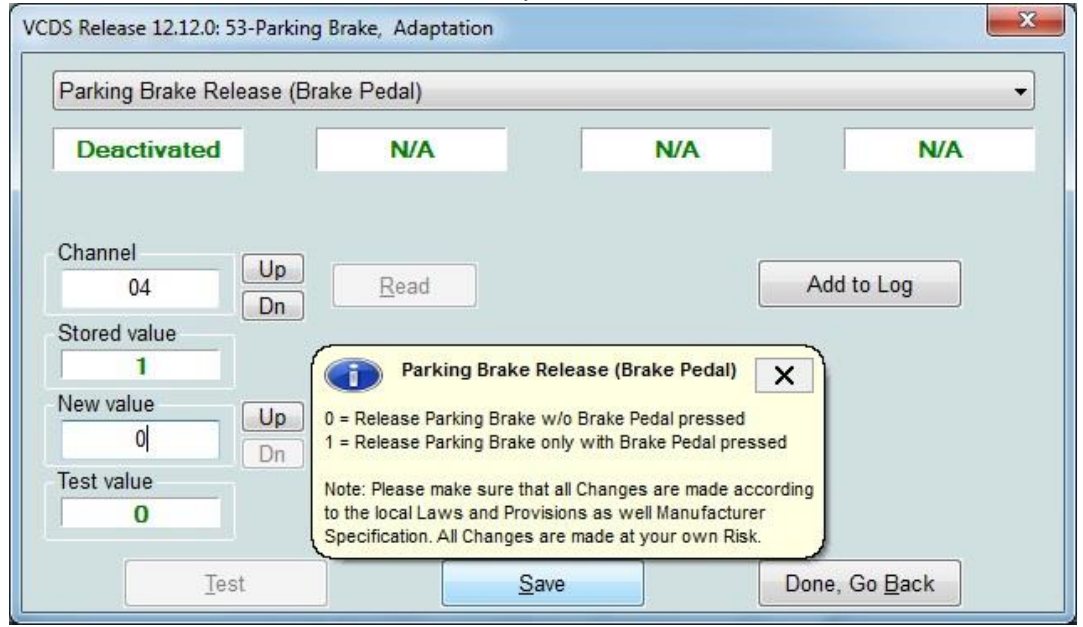

Esta Opção só funciona se tiver colocado o sinto de segurança antes de iniciar a marcha.

Também é possível destravar o carro sem ter colocado o sinto de segurança mas não aconselho a fazerem por uma questão de segurança mas se mesmo assim pretenderes desligar sem o sinto de segurança posto, *basta seguires alinha seguinte (40.)*

\_\_\_\_\_\_\_\_\_\_\_\_\_\_\_\_\_\_\_\_\_\_\_\_\_\_\_\_\_\_\_\_\_\_\_\_\_\_\_\_\_\_\_\_\_\_\_\_\_\_\_\_\_\_\_\_\_\_\_\_\_\_\_\_\_\_\_\_\_\_\_\_\_\_\_\_\_\_\_\_

# **11. Ativar Opção de destravar o carro sem ter o sinto de segurança posto.**

Esta opção é feita exatamente igual ao ponto 39 até a parte **Adaptation – 10**.

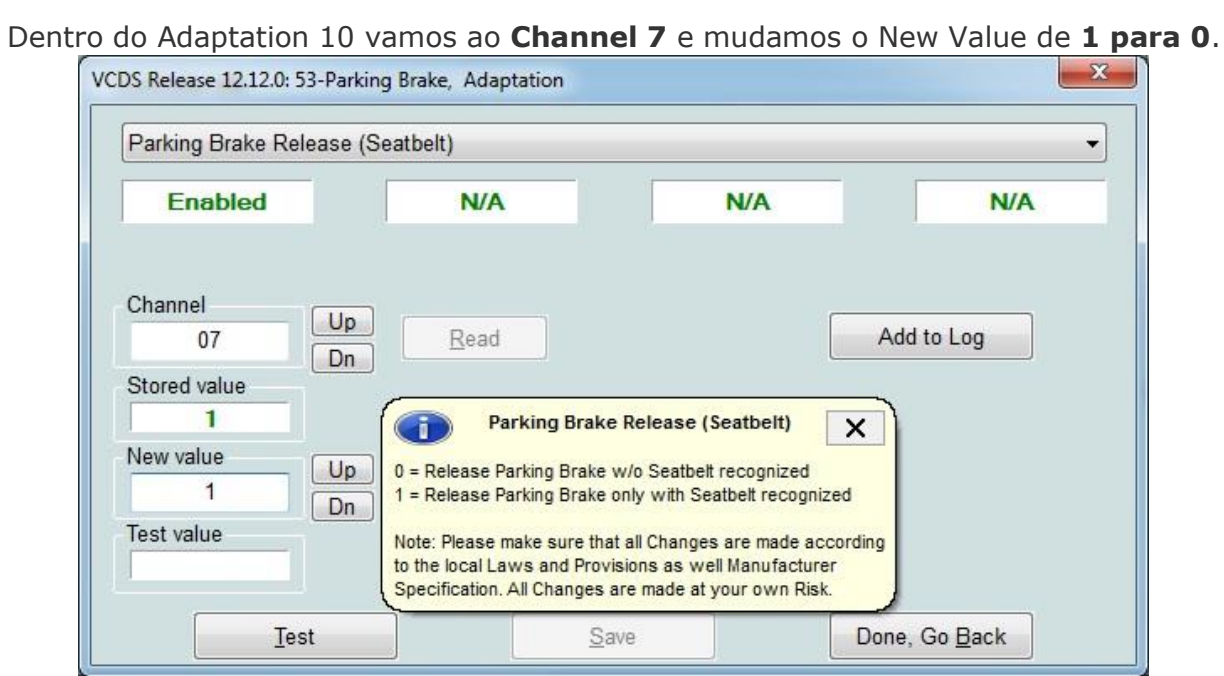

Ficando assim, no final para assumir as definições que fizemos basta clicar em **Save**.

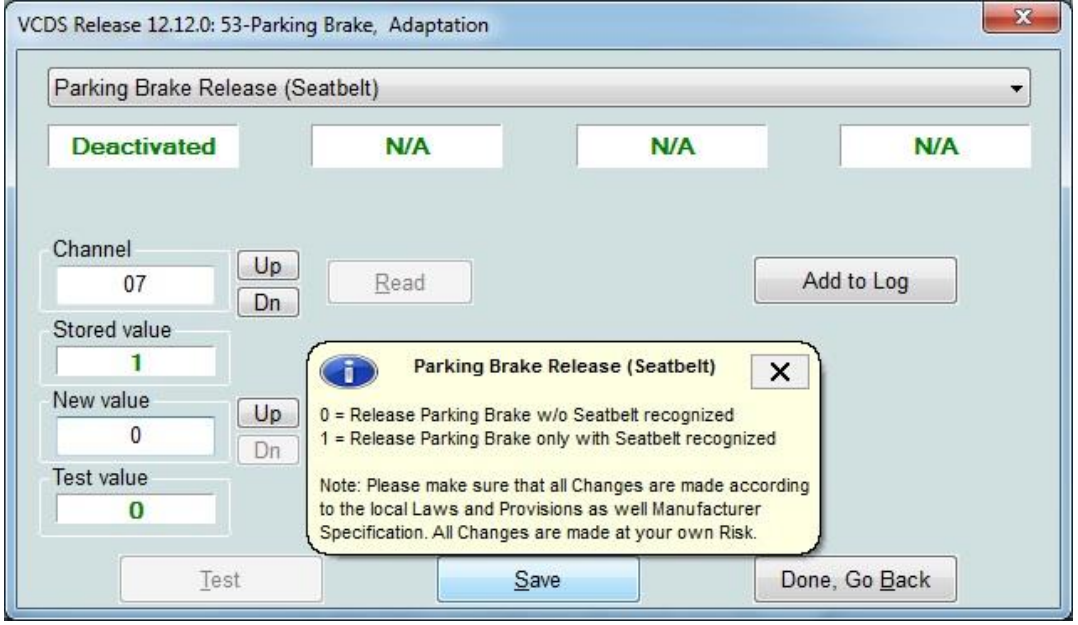

*"Continua…"*

\_\_\_\_\_\_\_\_\_\_\_\_\_\_\_\_\_\_\_\_\_\_\_\_\_\_\_\_\_\_\_\_\_\_\_\_\_\_\_\_\_\_\_\_\_\_\_\_\_\_\_\_\_\_\_\_\_\_\_\_\_\_\_\_\_\_\_\_\_\_\_\_\_\_\_\_\_\_\_\_